# **Fotocamera digitale con zoom Kodak EasyShare CX7330**

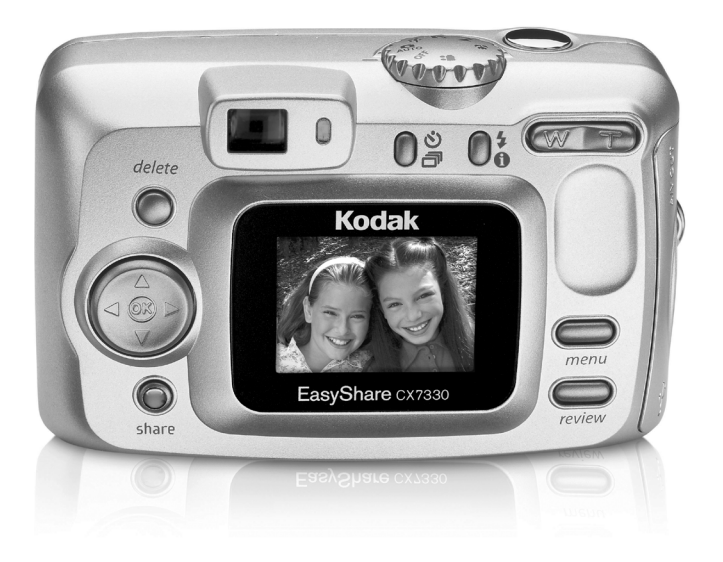

# **Manuale per l'utente**

[www.kodak.com](http://www.kodak.com)

Per programmi di apprendimento interattivi: [www.kodak.com/go/howto](http://www.kodak.com/go/howto) Per assistenza: [www.kodak.com/go/cx7330support](http://www.kodak.com/go/cx7330support)

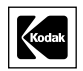

Eastman Kodak Company 343 State Street Rochester, New York 14650 © Eastman Kodak Company, 2004 Tutte le immagini dello schermo sono simulate. Kodak, EasyShare e Max sono marchi Eastman Kodak Company. P/N 4J1291\_it

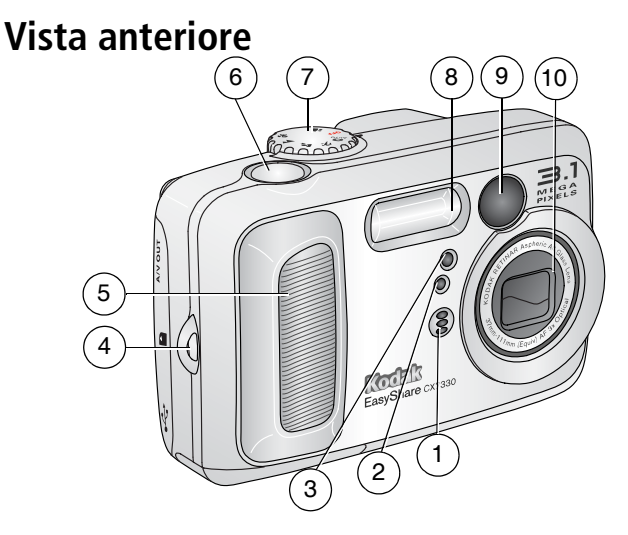

- <span id="page-2-3"></span>
- 2 Sensore luce 7 Selettore
- <span id="page-2-2"></span><span id="page-2-0"></span>Spia video/Autoscatto 8 Unità flash
- <span id="page-2-5"></span><span id="page-2-1"></span>Attacco cinturino da polso 9 Mirino
- <span id="page-2-6"></span>
- <span id="page-2-7"></span><span id="page-2-4"></span> Microfono 6 Pulsante dell'otturatore
	- modalità/Accensione
	-
	-
- Impugnatura 10 Obiettivo/Coperchio per obiettivo

<span id="page-3-4"></span>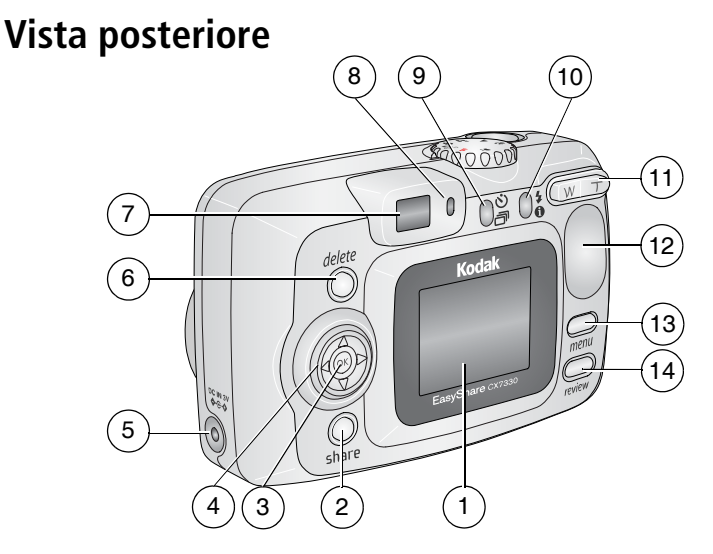

- 1 Schermo della fotocamera (LCD) 8 Spia "ready"
- 
- <span id="page-3-0"></span>
- 4 Controller a 4 vie  $\langle \rangle \rightarrow \rangle$  4 Theory 11 Zoom (W grandangolo /
- 5 Porta CC IN (3V)  $\leftarrow \leftarrow \bullet$ , per adattatore CA **opzionale**
- <span id="page-3-9"></span>Pulsante Delete (Elimina) 13 Pulsante Menu
- <span id="page-3-8"></span>
- <span id="page-3-13"></span><span id="page-3-12"></span><span id="page-3-11"></span><span id="page-3-10"></span><span id="page-3-7"></span><span id="page-3-6"></span><span id="page-3-5"></span><span id="page-3-3"></span><span id="page-3-2"></span><span id="page-3-1"></span>
- Pulsante Share (Condividi) 9 Pulsante Autoscatto/Scatti in sequenza **ふう**
- 3 Pulsante OK (premere) 10 Pulsante Flash/Stato  $\clubsuit$  <sup>1</sup>
	- T teleobiettivo)
	- Impugnatura
	-
- Mirino 14 Pulsante Review (Riesamina)

### **Vista laterale**

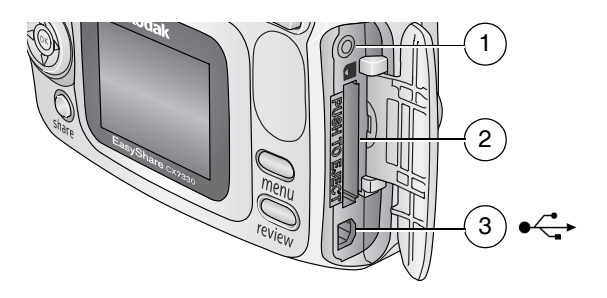

- <span id="page-4-4"></span>1 Uscita A/V per visualizzazione sul televisore
- <span id="page-4-2"></span>2 Slot per scheda SD/MMC **opzionale**
- <span id="page-4-3"></span>3 Porta USB →←

# **Vista dal basso**

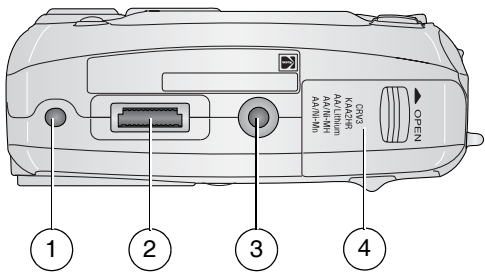

- <span id="page-4-1"></span>1 Localizzatore per camera dock o printer dock EasyShare
- 2 Connettore per dock
- 3 Alloggiamento cavalletto/localizzatore per camera dock o printer dock EasyShare
- <span id="page-4-0"></span>4 Sportello vano batterie

# **Sommario 1**

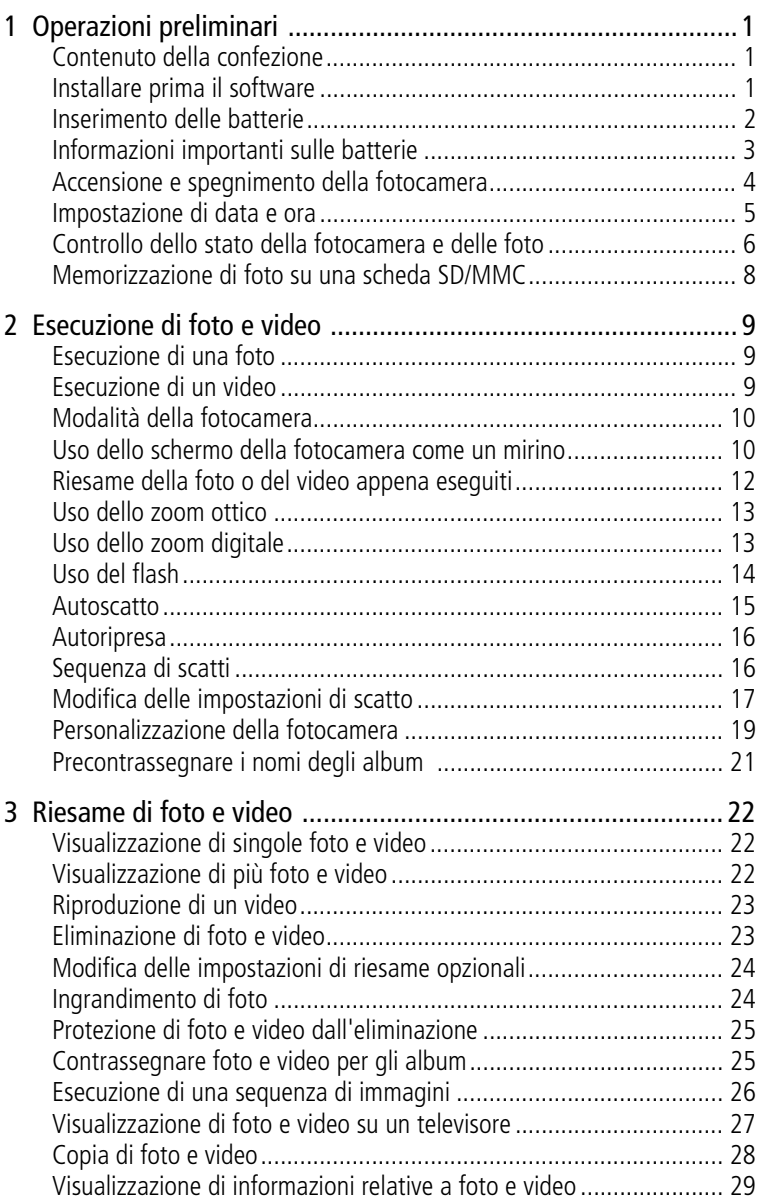

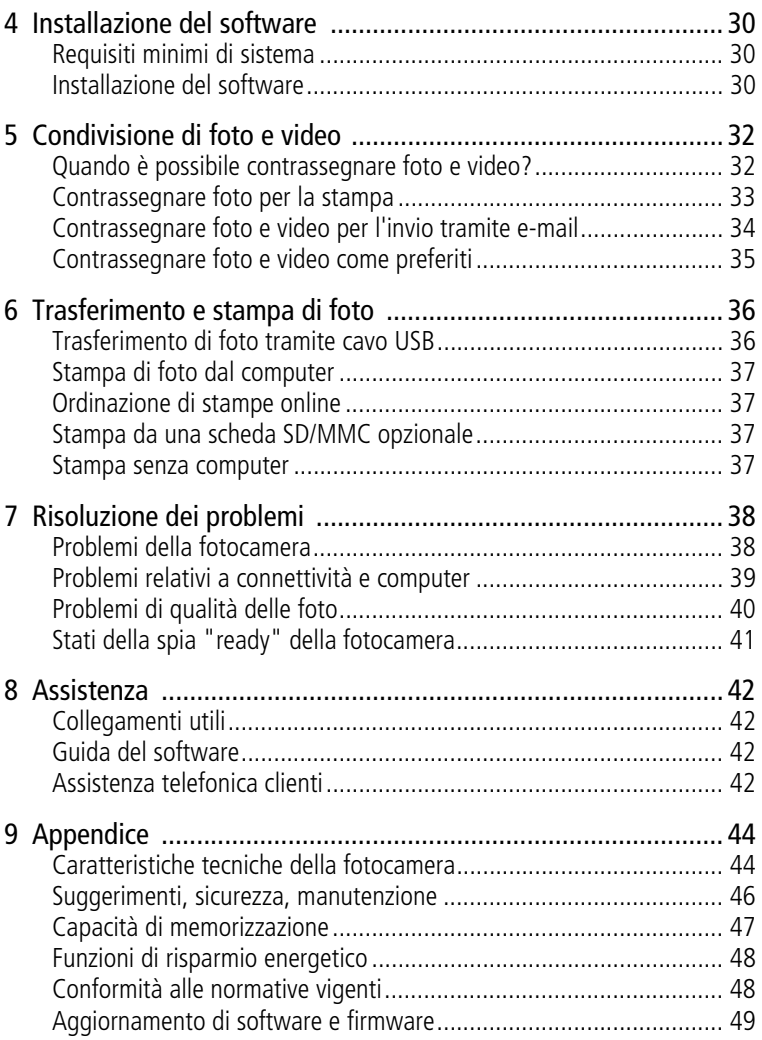

# <span id="page-7-0"></span>**1 Operazioni preliminari**

# <span id="page-7-1"></span>**Contenuto della confezione**

<span id="page-7-3"></span>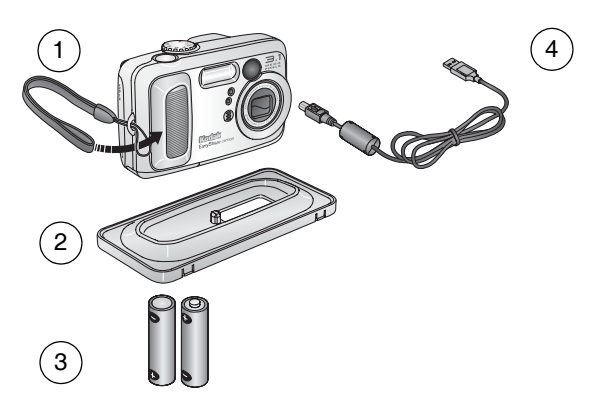

- 1 Fotocamera con cinturino da polso 3 2 batterie AA non ricaricabili
- 2 Innesto di alloggiamento personalizzato per camera dock o printer dock EasyShare
- 
- 4 Cavo USB  $\leftarrow$

**Non illustrati:** manuale per l'utente (anche su CD), guida "Iniziare da qui!" e CD del software Kodak EasyShare. Il contenuto può essere soggetto a modifica senza preavviso.

# <span id="page-7-2"></span>**Installare prima il software**

IMPORTANTE *Installare il software dal CD del software Kodak EasyShare prima di collegare la fotocamera (o la dock) al computer. In caso contrario, è possibile che il software non venga installato correttamente. Consultare la guida "Iniziare da qui!" oppure vedere [Installazione](#page-36-0)  [del software, pagina](#page-36-0) 30.*

# <span id="page-8-0"></span>**Inserimento delle batterie**

Insieme alla fotocamera vengono fornite due batterie AA non ricaricabili. Per ulteriori informazioni sulla sostituzione ed estensione della durata delle batterie, vedere [pagina](#page-9-1) 3.

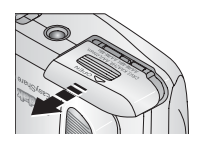

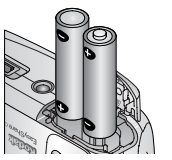

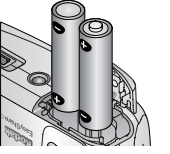

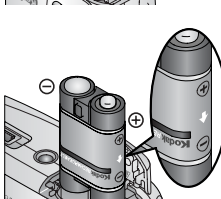

<span id="page-8-1"></span>**1** Ruotare il selettore di modalità su Off.

- **2** Sulla base della fotocamera, far scorrere lo sportello del vano batteria e sollevarlo per aprirlo.
- **3** Inserire le batterie AA come illustrato.
- **4** Chiudere lo sportello del vano batteria.

Se si dispone di una batteria ricaricabile Kodak EasyShare Ni-MH opzionale (in dotazione con la camera dock o la printer dock Kodak EasyShare), inserirla come illustrato.

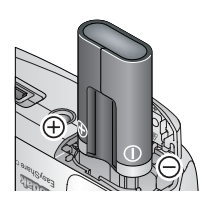

Se si dispone di una batteria al litio Kodak CRV3 opzionale (non ricaricabile), inserirla come illustrato.

<span id="page-8-2"></span>Vedere [Tipi e durata delle batterie di ricambio](#page-9-1)  [Kodak](#page-9-1) per conoscere gli altri tipi di batterie che è possibile usare con questa fotocamera.

# <span id="page-9-0"></span>**Informazioni importanti sulle batterie**

### <span id="page-9-1"></span>**Tipi e durata delle batterie di ricambio Kodak**

Usare i seguenti tipi di batterie. La durata effettiva delle batterie può variare in base all'uso.

<span id="page-9-4"></span>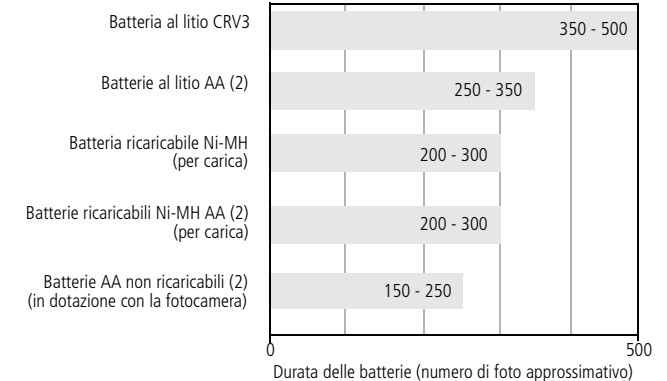

<span id="page-9-3"></span>\* In dotazione con la camera dock o la printer dock Kodak EasyShare

**Kodak non fornisce assistenza per le batterie alcaline e ne sconsiglia l'uso.** Per garantire una durata accettabile delle batterie e un funzionamento affidabile della fotocamera, utilizzare le batterie sostitutive sopra indicate.

### <span id="page-9-2"></span>**Estensione della durata delle batterie**

- <span id="page-9-5"></span>■ Limitare le sequenti attività che comportano un rapido consumo delle batterie:
	- Riesame delle foto sullo schermo della fotocamera (vedere [pagina](#page-28-0) 22)
	- Uso dello schermo della fotocamera come mirino (vedere [pagina](#page-16-1) 10)
	- Uso eccessivo del flash
- Tenere puliti i contatti delle batterie per prolungarne la durata. Prima di inserire le batterie nella fotocamera, pulire i contatti con un panno pulito e asciutto.
- **■** Le prestazioni delle batterie diminuiscono a temperature inferiori a  $5^{\circ}$  C. Quando si utilizza la fotocamera a basse temperature, munirsi di batterie di riserva e conservarle al caldo. Non gettare le batterie fredde non funzionanti poiché potrebbero essere utilizzabili una volta riportate a temperatura ambiente.

Visitare il sito Web [www.kodak.com/go/cx7330accessories](http://www.kodak.com/go/cx7330accessories) per:

<span id="page-10-3"></span>**Camera dock Kodak EasyShare –** Consente di alimentare la fotocamera, trasferire foto al computer e caricare la batteria ricaricabile Ni-MH Kodak EasyShare in dotazione.

<span id="page-10-4"></span>**Printer dock Kodak EasyShare –** Consente di alimentare la fotocamera, realizzare stampe nel formato 10 cm x 15 cm, con o senza l'uso di un computer, trasferire foto e caricare la batteria ricaricabile Ni-MH Kodak EasyShare.

<span id="page-10-2"></span>**Adattatore CA Kodak 3 Volt –** Consente di alimentare la fotocamera.

IMPORTANTE *Non usare l'adattatore CA in dotazione con la camera dock o la printer dock Kodak EasyShare per alimentare la fotocamera.*

### **Misure di sicurezza e gestione delle batterie**

- Evitare il contatto delle batterie con oggetti metallici (incluse le monete) per ridurre al minimo il rischio di corto circuiti, dispersione di carica, surriscaldamento o perdite.
- Per informazioni sullo smaltimento delle batterie ricaricabili, visitare il sito Web di Rechargeable Battery Recycling Corporation:<www.rbrc.com>.

Per ulteriori informazioni sulle batterie, visitare il sito Web [www.kodak.com/global/en/service/batteries/batteryUsage.jhtml.](http://www.kodak.com/global/en/service/batteries/batteryUsage.jhtml)

# <span id="page-10-0"></span>**Accensione e spegnimento della fotocamera**

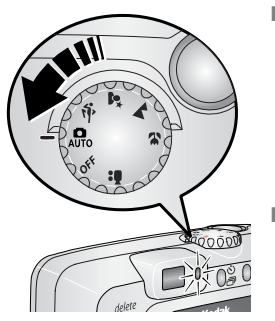

<span id="page-10-5"></span>■ Spostare il selettore modalità da Off a qualsiasi altra posizione.

<span id="page-10-1"></span>*La spia "ready" emette una luce verde intermittente mentre la fotocamera esegue un controllo interno, quindi smette di lampeggiare e rimane accesa quando la fotocamera è pronta.*

Per spegnere la fotocamera, ruotare il selettore di modalità su Off.

*La fotocamera completa le operazioni in corso.* 

### **Modifica della visualizzazione**

<span id="page-11-3"></span>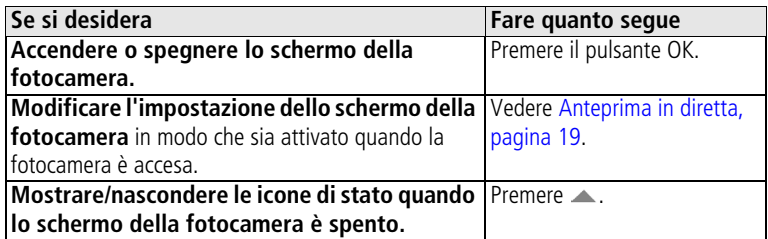

# <span id="page-11-2"></span><span id="page-11-0"></span>**Impostazione di data e ora**

### **Impostazione di data e ora (prima volta)**

Il messaggio *Data e ora sono state azzerate* viene visualizzato quando si accende la fotocamera per la prima volta o se le batterie sono state rimosse per un periodo di tempo prolungato.

**1** Viene evidenziata l'indicazione IMPOSTA DATA E ORA. Premere il pulsante OK.

Selezionare Annulla per impostare successivamente data e ora.

**2** Andare al punto 4 della sezione successiva, [Impostazione di data e ora](#page-11-1)  (in [qualsiasi momento\)](#page-11-1).

### <span id="page-11-1"></span>**Impostazione di data e ora (in qualsiasi momento)**

- **1** Accendere la fotocamera. Premere il pulsante Menu.
- **2** Premere  $\rightarrow \rightarrow$  per evidenziare Menu Impostazione **;** quindi premere il pulsante OK.
- **3** Premere  $\rightarrow$  per evidenziare Data e ora  $\mathbb{Z}$ , quindi premere il pulsante OK.
- **4** Premere  $\blacktriangle$  **F** per regolare la data e l'ora. Premere  $\blacktriangle$  **P** per passare all'impostazione successiva.
- **5** Al termine, premere il pulsante OK.
- **6** Premere il pulsante Menu per uscire dal menu.
- NOTA A seconda del sistema operativo usato, il software Kodak EasyShare può consentire l'aggiornamento automatico dell'orologio della fotocamera quando questa è collegata al computer. Per ulteriori informazioni, vedere la guida del software EasyShare.

### <span id="page-12-0"></span>**Controllo dello stato della fotocamera e delle foto**

Le icone visualizzate sullo schermo della fotocamera indicano le impostazioni attive di fotocamera e foto. Se nell'area di stato viene visualizzato  $\bigoplus$ , premere il pulsante del flash/stato per visualizzare le altre impostazioni.

### **Schermata della modalità di scatto**

Vengono visualizzate solo le impostazioni attive della fotocamera:

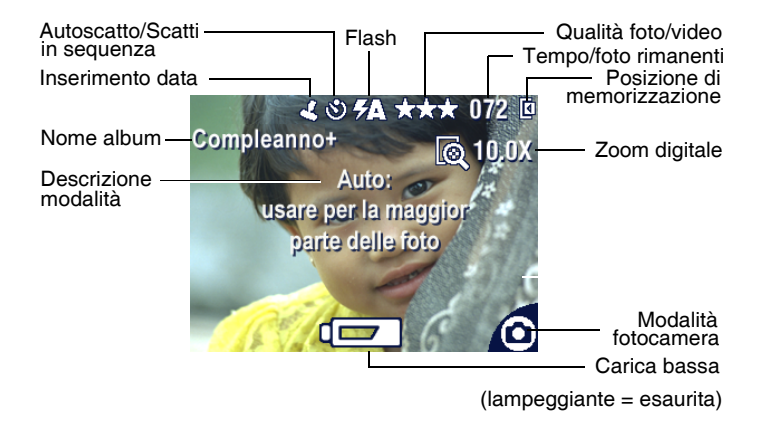

### **Schermata di riesame**

<span id="page-13-0"></span>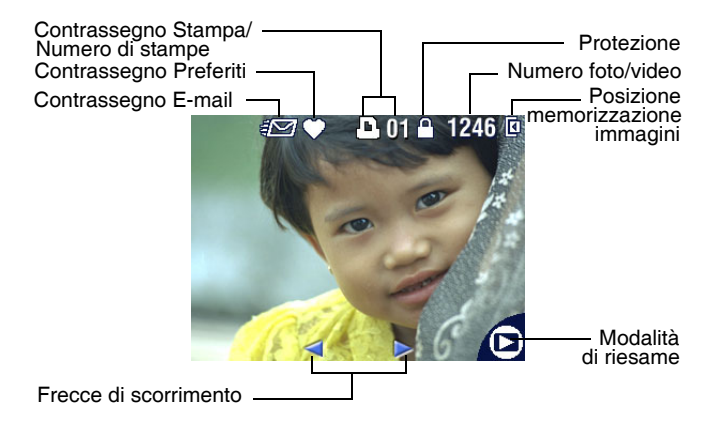

### **Schermata di flash/stato**

Premere il pulsante Flash/Stato. Nella parte inferiore della schermata del flash vengono visualizzate le icone relative allo stato corrente della fotocamera.

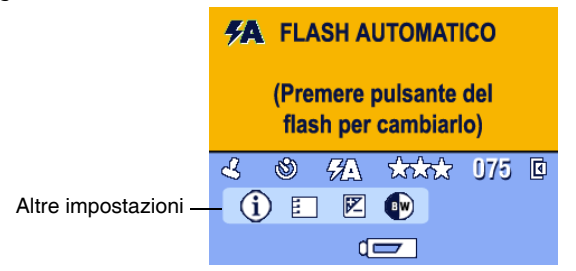

### <span id="page-14-2"></span><span id="page-14-1"></span><span id="page-14-0"></span>**Memorizzazione di foto su una scheda SD/MMC**

Questa fotocamera dispone di una memoria interna di 16 MB. È possibile acquistare schede SD/MMC opzionali per usufruire di un supporto di memorizzazione rimovibile e riutilizzabile per foto e video.

### **ATTENZIONE:**

**La scheda può essere inserita in un unico verso; eventuali forzature possono danneggiare la fotocamera o la scheda stessa.**

**Non inserire né rimuovere la scheda quando la spia "ready" emette una luce verde intermittente poiché in tal modo si potrebbero danneggiare le foto, la scheda o la fotocamera.** 

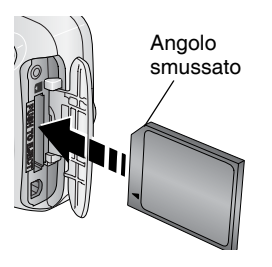

Per inserire una scheda SD/MMC:

- **1** Spegnere la fotocamera. Aprire lo sportello dello slot della scheda.
- **2** Orientare la scheda come indicato sulla fotocamera.
- **3** Spingere la scheda nello slot fino a inserire il connettore. Chiudere lo sportello.
- **4** Per rimuovere la scheda, spegnere la fotocamera. Spingere la scheda verso l'interno, quindi rilasciarla. Quando la scheda è parzialmente espulsa, estrarla.

NOTA Quando si utilizza una scheda per la prima volta, si consiglia di formattarla prima di scattare le foto (vedere [pagina](#page-26-0) 20).

Per informazioni sulla capacità di memorizzazione, vedere [pagina](#page-53-0) 47. È possibile acquistare le schede SD/MMC presso un rivenditore di prodotti Kodak o presso il sito Web [www.kodak.com/go/cx7330accessories.](http://www.kodak.com/go/cx7330accessories)

# <span id="page-15-0"></span>**2 Esecuzione di foto e video**

# <span id="page-15-1"></span>**Esecuzione di una foto**

**1** Selezionare la modalità desiderata con il selettore di modalità. Vedere [pagina](#page-16-2) 10 per la descrizione delle varie modalità.

*Sullo schermo della fotocamera vengono visualizzati il nome e la descrizione della modalità. Per interrompere la descrizione, premere un pulsante qualsiasi.* 

**2** Utilizzare il mirino o lo schermo della fotocamera per inquadrare il soggetto. Premere il pulsante OK per attivare lo schermo della fotocamera. Vedere [pagina](#page-16-3) 10.

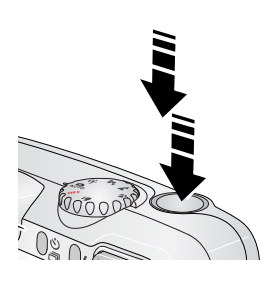

- **3** Premere il pulsante dell'otturatore **a metà** e tenerlo premuto per impostare l'esposizione e la messa a fuoco.
- **4** Quando la spia "ready" emette una luce verde, premere il pulsante dell'otturatore **completamente** per scattare la foto.

*Se la spia "ready" emette una luce verde intermittente, è in corso il salvataggio della foto ed è possibile scattare altre foto. Se la spia "ready" è rossa, attendere che diventi verde.*

# <span id="page-15-3"></span><span id="page-15-2"></span>**Esecuzione di un video**

- 1 Ruotare il selettore di modalità su Video **.**
- **2** Utilizzare il mirino o lo schermo della fotocamera per inquadrare il soggetto.
- **3** Premere completamente il pulsante dell'otturatore e rilasciarlo. Per interrompere la registrazione, premere e rilasciare nuovamente il pulsante dell'otturatore.
- NOTA In alternativa, premere completamente il pulsante dell'otturatore e tenerlo premuto per più di 2 secondi per iniziare la registrazione. Per interromperla, è sufficiente rilasciare il pulsante.

### <span id="page-16-6"></span><span id="page-16-2"></span><span id="page-16-0"></span>**Modalità della fotocamera**

<span id="page-16-7"></span><span id="page-16-5"></span>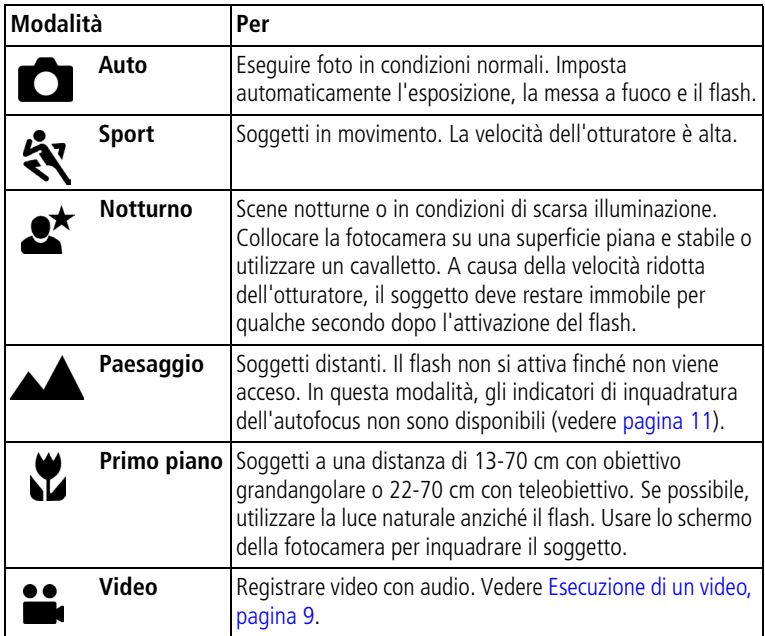

### <span id="page-16-9"></span><span id="page-16-8"></span><span id="page-16-4"></span><span id="page-16-3"></span><span id="page-16-1"></span>**Uso dello schermo della fotocamera come un mirino**

IMPORTANTE *La funzione Anteprima in diretta influisce notevolmente sul consumo delle batterie. Se ne consiglia pertanto un uso moderato.*

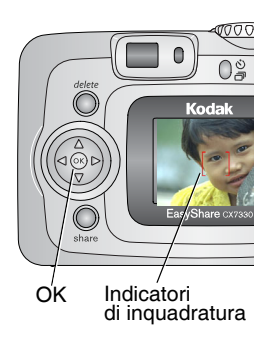

- **1** Ruotare il selettore di modalità su una qualsiasi posizione per lo scatto di foto singole.
- **2** Premere il pulsante OK per accendere lo schermo della fotocamera.
- **3** Inquadrare il soggetto usando lo schermo della fotocamera.

Per ulteriori informazioni sugli indicatori di inquadratura dell'autofocus, vedere [pagina](#page-17-0) 11.

- **4** Premere il pulsante dell'otturatore **a metà e tenerlo premuto** per impostare l'esposizione e la messa a fuoco. Quando gli indicatori di inquadratura passano dal blu al rosso, premere **completamente** per scattare la foto.
- **5** Per disattivare lo schermo della fotocamera, premere il pulsante OK.

Per attivare lo schermo della fotocamera ogni volta che si accende la fotocamera, vedere [Anteprima in diretta, pagina](#page-25-2) 19.

### <span id="page-17-1"></span><span id="page-17-0"></span>**Uso degli indicatori di inquadratura dell'autofocus**

Quando si utilizza lo schermo della fotocamera come un mirino, gli indicatori di inquadratura definiscono l'area di messa a fuoco. Per ottenere i migliori risultati possibili, la fotocamera cerca di mettere a fuoco i soggetti in primo piano (anche se non si trovano al centro della foto).

NOTA Non è possibile applicare questa procedura ai video.

- **1** Premere il pulsante OK per accendere lo schermo della fotocamera.
- **2** Premere il pulsante dell'otturatore **a metà e tenerlo premuto**.

*Quando gli indicatori di inquadratura diventano rossi, l'operazione di messa a fuoco è stata eseguita.*

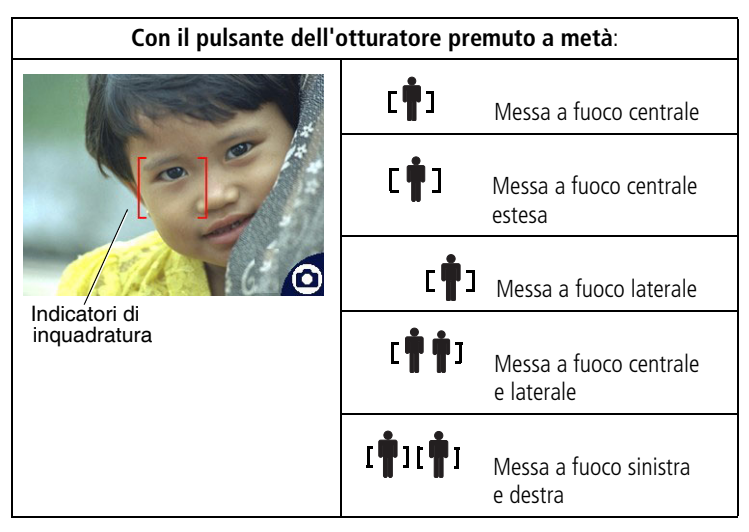

- **3** Premere il pulsante dell'otturatore **completamente** per scattare la foto.
- **4** Se la fotocamera non mette a fuoco il soggetto desiderato (o gli indicatori di inquadratura scompaiono e la spia "ready" lampeggia in rosso), rilasciare il pulsante, inquadrare nuovamente la scena e passare al punto 2.
- NOTA Gli indicatori di inquadratura vengono visualizzati solo quando lo schermo della fotocamera è acceso.

<span id="page-18-1"></span>Gli indicatori di inquadratura non appaiono nella modalità Paesaggio.

## <span id="page-18-0"></span>**Riesame della foto o del video appena eseguiti**

Dopo aver eseguito una foto o un video, lo schermo della fotocamera visualizza una rapida carrellata per circa 5 secondi. Durante la visualizzazione della foto o del video, è possibile effettuare le seguenti operazioni:

#### Delete (Elimina)

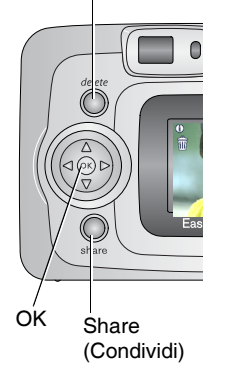

- **Riesame:** se non si eseque alcuna operazione, la foto o il video vengono salvati.
- **Riproduzione (video):** premere il pulsante OK per riprodurre il video. Se la fotocamera è collegata a un televisore, premere  $\rightarrow \rightarrow$  per regolare il volume. Vedere [pagina](#page-33-0) 27.
- **Condivisione:** premere il pulsante Share (Condividi) per contrassegnare una foto o un video per l'invio tramite e-mail, come preferiti o per contrassegnare una foto per la stampa (vedere [pagina](#page-39-0) 33).
- **Eliminazione:** premere il pulsante Delete (Elimina) mentre sono visualizzati la foto o il video e l'icona  $\hat{\mathbf{m}}$ .
- NOTA Durante la rapida carrellata, viene visualizzata solo l'ultima foto di una sequenza di scatti (vedere [pagina](#page-22-2) 16). Se si seleziona il pulsante Delete (Elimina), vengono eliminate tutte le foto della sequenza di scatti. Per eliminare solo alcune foto della sequenza, è necessario selezionare la modalità di riesame (vedere [pagina](#page-29-1) 23).

# <span id="page-19-0"></span>**Uso dello zoom ottico**

Utilizzare lo zoom ottico per ingrandire il soggetto fino a 3 volte. Lo zoom ottico è efficace quando il soggetto si trova a una distanza di almeno 60 cm dal soggetto oppure di 13 cm in modalità Primo piano. È possibile cambiare lo zoom ottico prima della registrazione dei video (ma non durante).

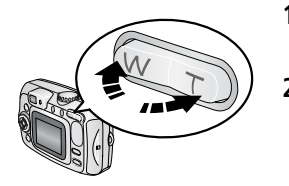

- <span id="page-19-3"></span>**1** Utilizzare il mirino o lo schermo della fotocamera per inquadrare il soggetto.
- <span id="page-19-2"></span>**2** Premere il pulsante T (Teleobiettivo) per zoomare in avanti. Premere il pulsante W (Grandangolo) per zoomare all'indietro.
- **3** Premere il pulsante dell'otturatore **a metà e tenerlo premuto** per impostare l'esposizione e la messa a fuoco, quindi premerlo **completamente** per scattare la foto. Durante la registrazione dei video, premere e rilasciare il pulsante dell'otturatore.

# <span id="page-19-1"></span>**Uso dello zoom digitale**

Usare lo zoom digitale in qualsiasi modalità Foto singola per ottenere un ulteriore ingrandimento 3,3x oltre a quello ottenuto con lo zoom ottico. Le impostazioni combinate dei due zoom consentono ingrandimenti da 3,3 a 10 volte, con incrementi di 0,3. Per attivare lo zoom digitale, è necessario accendere lo schermo della fotocamera.

- **1** Se lo schermo della fotocamera è spento, premere il pulsante OK per accenderlo.
- **2** Premere il pulsante T (Teleobiettivo) fino al limite dello zoom ottico (3 volte). Rilasciare il pulsante e premerlo di nuovo.

*Sullo schermo della fotocamera vengono visualizzati l'immagine ingrandita, il valore dello zoom e l'icona dello zoom digitale.*

**3** Premere il pulsante dell'otturatore **a metà e tenerlo premuto** per impostare l'esposizione e la messa a fuoco, quindi premerlo **completamente** per scattare la foto.

NOTA Non è possibile utilizzare lo zoom digitale per la registrazione dei video.

IMPORTANTE *L'uso dello zoom digitale può incidere negativamente sulla qualità dell'immagine stampata.*

# <span id="page-20-1"></span><span id="page-20-0"></span>**Uso del flash**

Utilizzare il flash per scattare foto di notte, in interni o in esterni, in condizioni di luce insufficiente. È possibile modificare l'impostazione del flash in qualsiasi modalità di scatto. L'impostazione predefinita del flash viene ripristinata quando si esce dalla modalità o si spegne la fotocamera.

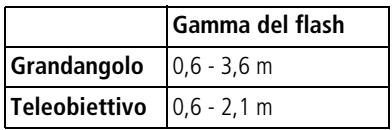

### **Attivazione del flash**

Premere il pulsante **1** per scorrere le opzioni del flash. L'icona del flash attivo viene visualizzata nell'area di stato dello schermo della fotocamera.

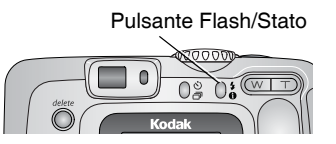

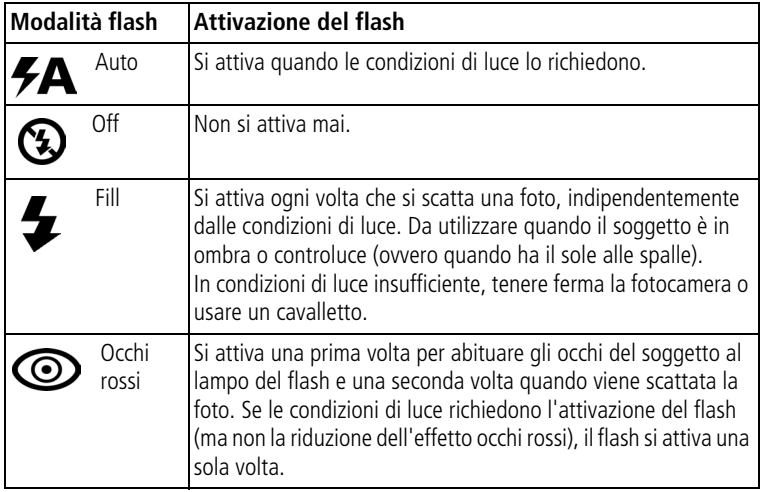

### **Impostazioni del flash in ciascuna modalità**

Per ottenere foto ottimali, le impostazioni del flash sono predefinite in ogni modalità di scatto.

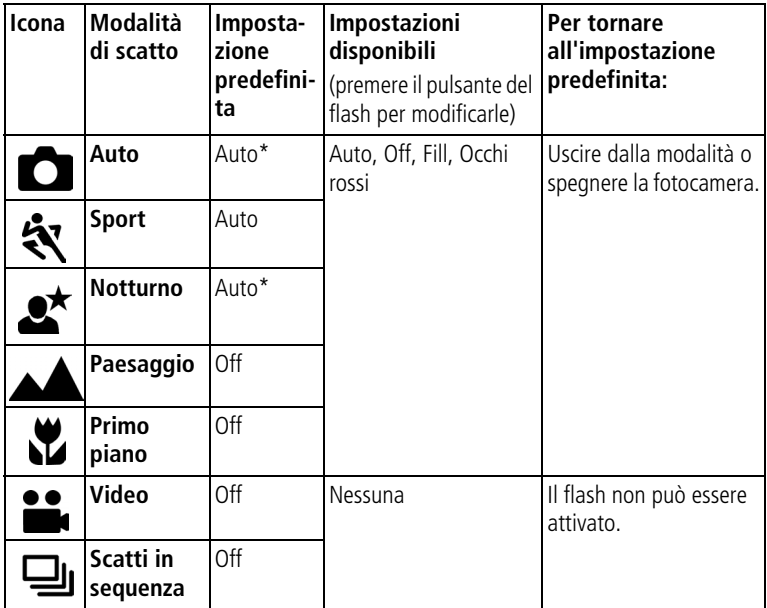

\* In queste modalità l'opzione Occhi rossi rimane attiva finché non viene modificata.

# <span id="page-21-1"></span><span id="page-21-0"></span>**Autoscatto**

Con l'autoscatto, la foto viene scattata 10 secondi dopo la pressione del pulsante dell'otturatore.

- **1** Collocare la fotocamera su una superficie piana o su un cavalletto.
- 2 In una qualsiasi modalità di scatto, premere il pulsante dell'autoscatto ... *Nell'area di stato viene visualizzata l'icona dell'autoscatto .*
- **3** Inquadrare la scena. Premere il pulsante dell'otturatore **a metà e tenerlo premuto** per impostare l'esposizione e la messa a fuoco, quindi premerlo **completamente**. Spostarsi all'interno dell'inquadratura.

<span id="page-22-5"></span>La spia dell'autoscatto lampeggia lentamente per 8 secondi, quindi rapidamente per 2 secondi, prima che la foto venga scattata. L'autoscatto viene disattivato dopo lo scatto o se si passa a un'altra modalità.

Per annullare l'operazione prima che la foto venga scattata, premere il pulsante dell'autoscatto. L'impostazione dell'autoscatto rimane attiva.

<span id="page-22-3"></span><span id="page-22-0"></span>Per disattivare l'autoscatto, premere due volte il rispettivo pulsante.

# **Autoripresa**

- **1** Collocare la fotocamera su una superficie piana o su un cavalletto.
- **2** Impostare il selettore modalità su Video **ett**, quindi premere il pulsante dell'autoscatto  $\mathcal{S}_1$ .
- **3** Premere  $\rightarrow$  **per selezionare una durata video, quindi premere il** pulsante OK.
- **4** Inquadrare la scena e premere completamente il pulsante dell'otturatore. Spostarsi all'interno dell'inquadratura.

# <span id="page-22-2"></span><span id="page-22-1"></span>**Sequenza di scatti**

La modalità Scatti in sequenza consente di scattare fino a 3 foto in rapida successione (circa 3 fotogrammi al secondo). La modalità Scatti in sequenza è ideale per scattare foto di eventi sportivi o di oggetti in movimento. In questa modalità, il flash e l'autoscatto sono disattivati.

### **Attivazione della modalità Scatti in sequenza**

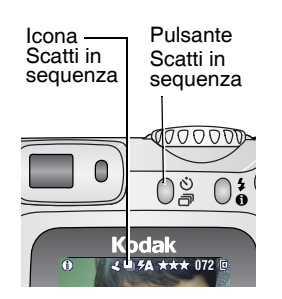

<span id="page-22-4"></span>In una qualsiasi modalità di scatto, premere **due volte** il pulsante Autoscatto/Scatti in sequenza.

*Nell'area di stato viene visualizzata l'icona della modalità Scatti in sequenza*  $\Box$ 

NOTA Questa impostazione rimane attiva fino a quando non viene modificata o non si spegne la fotocamera.

### **Esecuzione delle foto in sequenza**

**1** Premere il pulsante dell'otturatore **a metà** e tenerlo premuto per impostare l'autofocus e l'esposizione per tutte le foto della sequenza. **2** Premere il pulsante dell'otturatore **completamente e tenerlo premuto** per scattare le foto.

*Verranno scattate fino a 3 foto in rapida successione. La sequenza di scatti viene interrotta quando si rilascia il pulsante dell'otturatore, dopo aver scattato 3 foto o quando lo spazio di memorizzazione è esaurito.*

*I valori di esposizione, messa a fuoco, bilanciamento del bianco e orientamento vengono impostati per la prima foto e applicati a tutte le foto scattate.*

# <span id="page-23-0"></span>**Modifica delle impostazioni di scatto**

È possibile modificare le impostazioni per ottenere risultati ottimali con la fotocamera:

- **1** Premere il pulsante Menu. Alcune impostazioni non sono disponibili in determinate modalità.
- **2** Premere  $\rightarrow$  **F** per evidenziare l'impostazione da modificare, quindi premere il pulsante OK.
- **3** Scegliere un'opzione, quindi premere il pulsante OK.
- **4** Premere il pulsante Menu per uscire.

<span id="page-23-2"></span><span id="page-23-1"></span>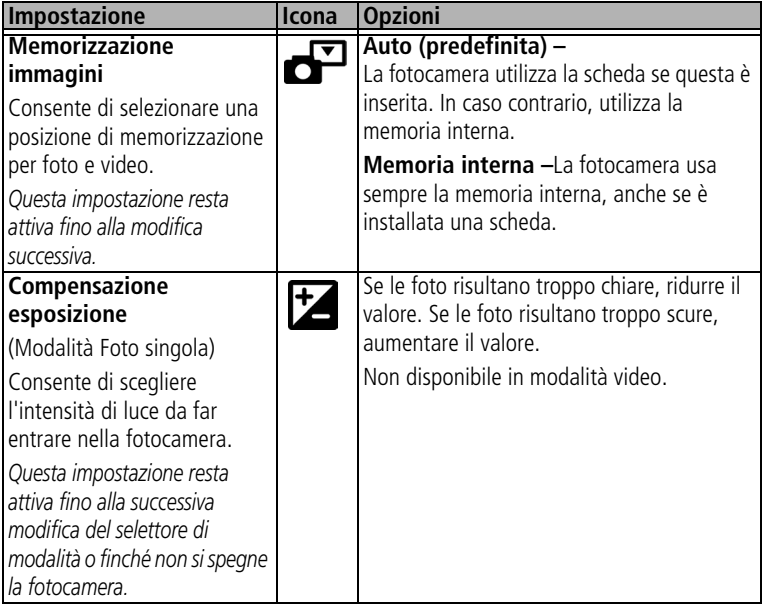

<span id="page-24-5"></span><span id="page-24-4"></span><span id="page-24-3"></span><span id="page-24-2"></span><span id="page-24-1"></span><span id="page-24-0"></span>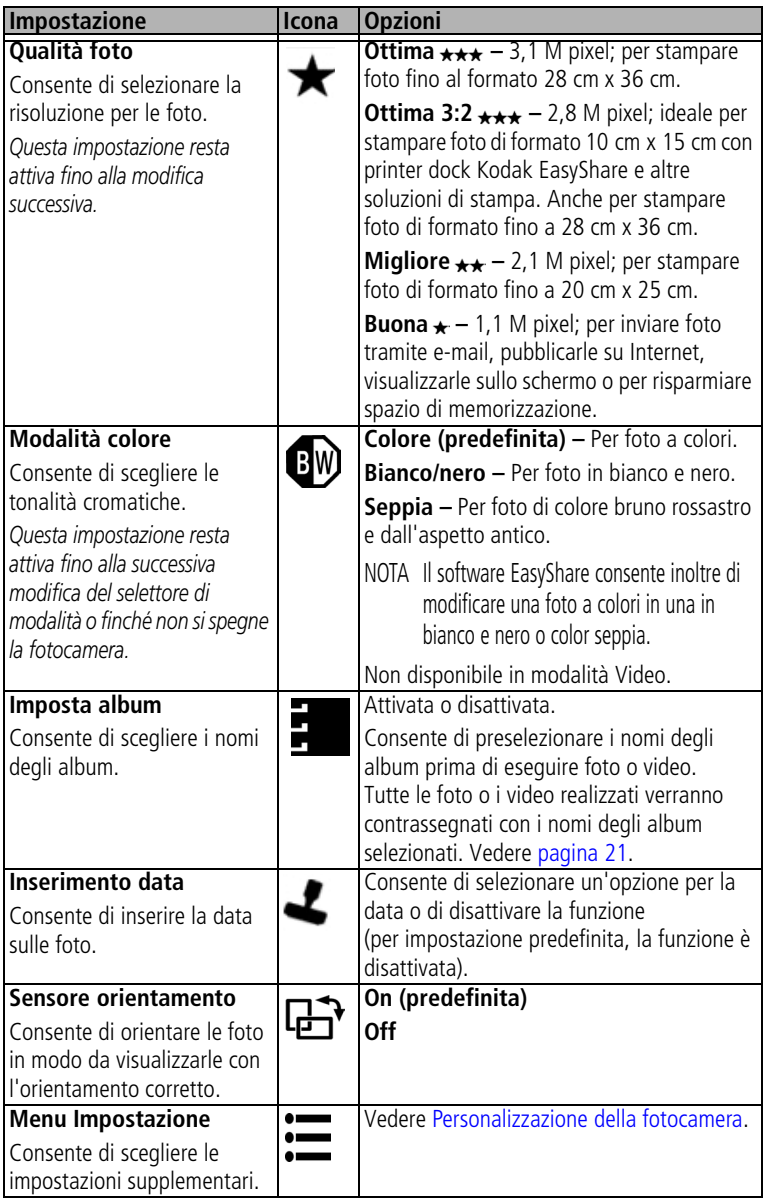

# <span id="page-25-3"></span><span id="page-25-0"></span>**Personalizzazione della fotocamera**

<span id="page-25-6"></span>Utilizzare Menu Impostazione per personalizzare le funzioni della fotocamera.

- **1** In qualsiasi modalità, premere il pulsante Menu.
- **2** Premere  $\rightarrow \rightarrow$  per evidenziare Menu Impostazione  $:=$ , quindi premere il pulsante OK.
- **3** Premere  $\rightarrow \rightarrow$  per evidenziare l'impostazione da modificare, quindi premere il pulsante OK.
- **4** Scegliere un'opzione, quindi premere il pulsante OK.
- **5** Premere il pulsante Menu per uscire.

<span id="page-25-5"></span><span id="page-25-4"></span><span id="page-25-2"></span><span id="page-25-1"></span>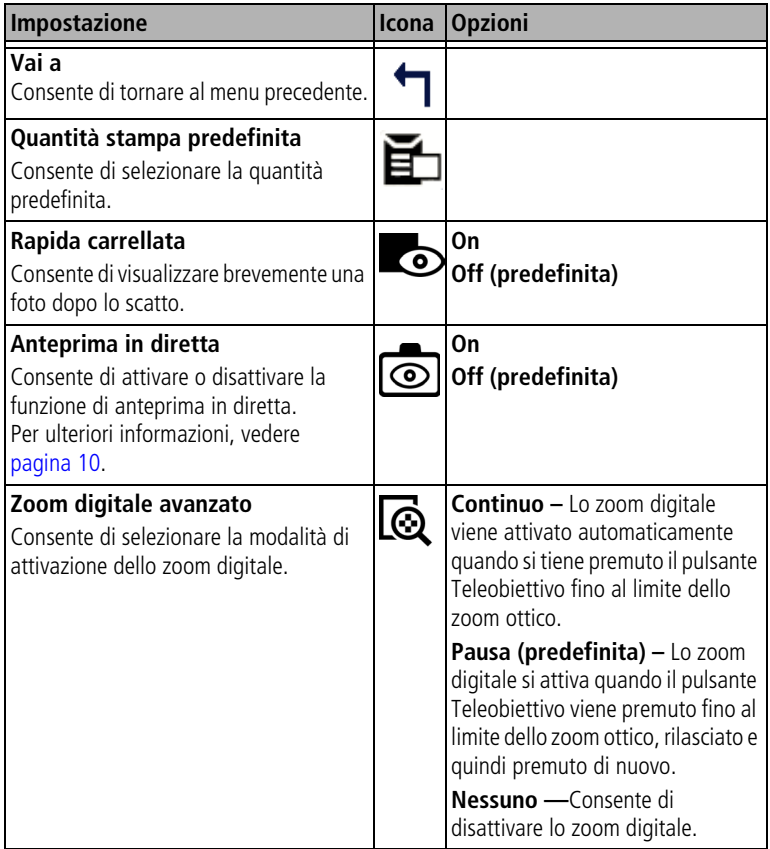

<span id="page-26-4"></span><span id="page-26-3"></span><span id="page-26-2"></span><span id="page-26-1"></span><span id="page-26-0"></span>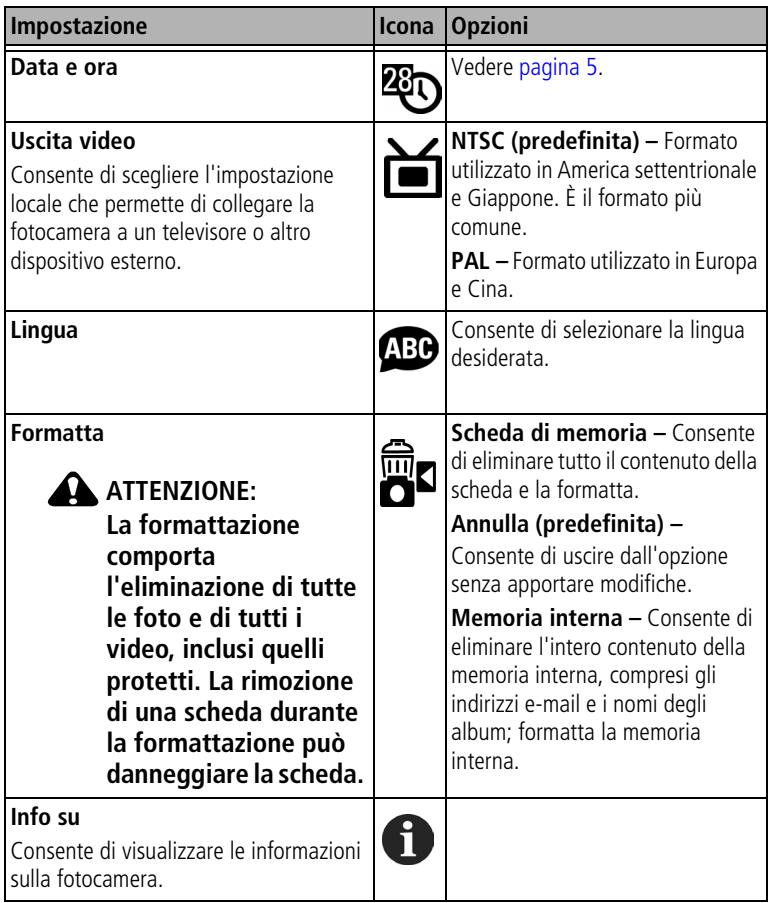

# <span id="page-27-3"></span><span id="page-27-2"></span><span id="page-27-1"></span><span id="page-27-0"></span>**Precontrassegnare i nomi degli album**

Utilizzare la funzione Imposta album (Foto o Video) per preselezionare i nomi degli album prima di realizzare foto o video. Tutte le foto o i video realizzati verranno contrassegnati con i nomi degli album selezionati.

### **Primo - Sul computer**

Utilizzare il software Kodak EasyShare (versione 3.0 o successiva, vedere [pagina](#page-36-0) 30) per creare i nomi degli album sul computer. Copiare quindi fino a 32 nomi di album nella rubrica della fotocamera al successivo collegamento della fotocamera al computer. Per informazioni dettagliate, vedere la guida del software Kodak EasyShare.

### **Secondo - Sulla fotocamera**

- **1** Inualsiasi modalità, premere il pulsante Menu.
- **2** Premere  $\rightarrow \rightarrow$  per evidenziare Imposta album  $\rightarrow$  , quindi premere il pulsante OK.
- **3** Premere  $\rightarrow \rightarrow$  per evidenziare il nome di un album, quindi premere il pulsante OK. Ripetere l'operazione per selezionare più nomi. *Gli album selezionati vengono contrassegnati con un segno di spunta.*

**4** Per rimuovere una selezione, evidenziare il nome di un album, quindi premere il pulsante OK. Per rimuovere tutte le selezioni dell'album, selezionare Cancella tutto.

**5** Evidenziare Esci, quindi premere il pulsante OK.

*Le selezioni vengono salvate. Se si attiva lo schermo della fotocamera, gli album selezionati vengono visualizzati sullo schermo. Un segno più (+) dopo il nome dell'album indica che sono stati selezionati più album.*

**6** Premere il pulsante Menu per uscire dal menu.

### **Terzo - Trasferimento al computer**

Quando si trasferiscono le foto e i video contrassegnati al computer, si avvia il software Kodak EasyShare e le foto vengono disposte ordinatamente nell'album corretto. Per informazioni dettagliate, vedere la guida del software Kodak EasyShare.

# <span id="page-28-4"></span><span id="page-28-0"></span>**3 Riesame di foto e video**

Premere il pulsante Review (Riesamina) per visualizzare ed elaborare le foto e i video. Per ridurre il consumo delle batterie, utilizzare la camera dock o la printer dock Kodak EasyShare opzionale oppure l'adattatore CA Kodak da 3 Volt (visitare il sito Web [www.kodak.com/go/cx7330accessories\)](http://www.kodak.com/go/cx7330accessories).

# <span id="page-28-5"></span><span id="page-28-1"></span>**Visualizzazione di singole foto e video**

- **1** Premere il pulsante Review (Riesamina).
- **2** Premere  $\langle \rangle$  per scorrere le foto e i video in avanti e indietro (per uno scorrimento veloce, tenere premuto il pulsante  $\langle \rangle$ .
- **3** Per uscire dalla modalità di riesame, premere il pulsante Review (Riesamina).
- NOTA Le foto scattate con l'impostazione di qualità Ottima 3:2 vengono visualizzate nella proporzione 3:2 con una barra nera nella parte superiore dello schermo.

# <span id="page-28-3"></span><span id="page-28-2"></span>**Visualizzazione di più foto e video**

- **1** Premere il pulsante Review (Riesamina).
- 2 Premere  $\rightarrow$ .
- NOTA In alternativa, è anche possibile premere il pulsante Menu, evidenziare l'icona  $\blacksquare$ , quindi premere il pulsante OK.

*Vengono visualizzate le miniature di foto e video.*

Premere  $\blacktriangle$   $\blacktriangleright$  per visualizzare la serie di miniature successiva o precedente.

Premere (/) per scorrere le miniature una alla volta.

Per visualizzare unicamente la foto selezionata, premere il pulsante OK.

# <span id="page-29-2"></span><span id="page-29-0"></span>**Riproduzione di un video**

- **1** Premere il pulsante Review (Riesamina).
- **2** Premere  $\blacktriangleleft$  per individuare un video (nella visualizzazione Multipla, evidenziare un video, quindi premere il pulsante OK). La durata del video evidenziato nella visualizzazione Multipla viene indicata nella parte superiore dello schermo della fotocamera.
- **3** Per riprodurre o mettere in pausa un video, premere il pulsante OK. Se la fotocamera è collegata a un televisore, premere  $\rightarrow$  per regolare il volume. Vedere [pagina](#page-33-1) 27.

Per regolare il volume, premere  $\blacktriangle$ / $\blacktriangledown$ .

Per riavvolgere il video, premere **durante la riproduzione.** 

Per riprodurre il video, premere il pulsante OK.

<span id="page-29-4"></span><span id="page-29-1"></span>Per visualizzare la foto o il video precedente o successivo, premere  $\langle \rangle$ .

# <span id="page-29-3"></span>**Eliminazione di foto e video**

- **1** Premere il pulsante Review (Riesamina).
- **2** Premere  $\langle \rangle$  per individuare una foto o un video (o evidenziarne una/uno in modalità di visualizzazione multipla), quindi premere il pulsante Delete (Elimina).
- **3** Premere  $\blacktriangle$  per evidenziare un'opzione, quindi premere il pulsante OK: **FOTO o VIDEO –** Consente di eliminare la foto o il video visualizzato.

**ESCI –** Consente di chiudere la schermata di eliminazione.

**TUTTO –** Consente di eliminare tutti i video e tutte le foto dalla posizione di memorizzazione corrente.

Per eliminare ulteriori foto e video, andare al punto 2.

NOTA Non è possibile eliminare foto e video protetti in questo modo. È necessario rimuovere la protezione prima di poterli eliminare (vedere [pagina](#page-31-2) 25).

## <span id="page-30-0"></span>**Modifica delle impostazioni di riesame opzionali**

In modalità di riesame, premere il pulsante Menu per accedere alle impostazioni opzionali di riesame.

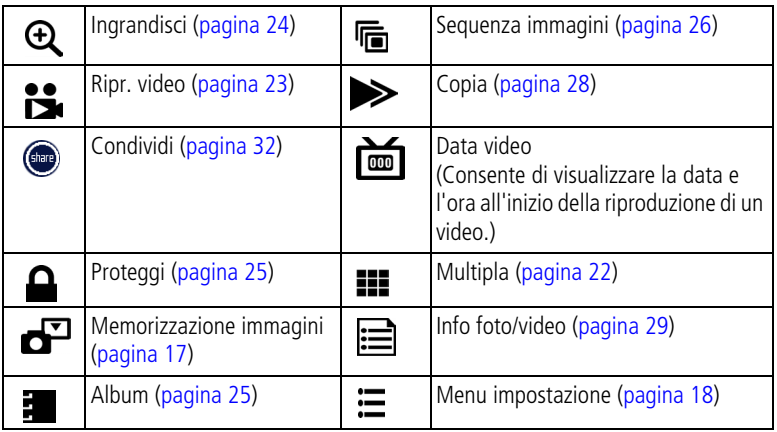

# <span id="page-30-3"></span><span id="page-30-2"></span><span id="page-30-1"></span>**Ingrandimento di foto**

- **1** Premere il pulsante Review (Riesamina), quindi individuare una foto.
- **2** Per un ingrandimento 2X, premere il pulsante OK. Per un ingrandimento 4X, premere nuovamente il pulsante OK. Per vedere parti diverse della foto, premere  $\rightarrow \rightarrow \rightarrow \rightarrow$  . Per riportare la foto alle dimensioni originali (1X), premere nuovamente il pulsante OK.

Per uscire dalla modalità di ingrandimento, premere il pulsante Menu.

Per uscire dalla modalità di riesame, premere il pulsante Review (Riesamina).

NOTA In alternativa, è anche possibile premere il pulsante Menu, evidenziare l'icona  $\mathbf \Theta$ , quindi premere il pulsante OK.

# <span id="page-31-6"></span><span id="page-31-2"></span><span id="page-31-0"></span>**Protezione di foto e video dall'eliminazione**

- **1** Premere il pulsante Review (Riesamina), quindi individuare la foto o il video.
- **2** Premere il pulsante Menu.
- **3** Premere  $\rightarrow \rightarrow$  per evidenziare Proteggi  $\rightarrow$ , quindi premere il pulsante OK. *A questo punto, non è possibile eliminare la foto o il video protetto. L'icona di protezione viene visualizzata con la foto o con il video protetto.*
- **4** Per rimuovere la protezione, premere di nuovo il pulsante OK.
- **5** Premere il pulsante Menu per uscire dal menu.

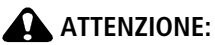

<span id="page-31-5"></span><span id="page-31-4"></span>**La formattazione della memoria interna o di una scheda SD/MMC comporta l'eliminazione di tutte le foto e di tutti i video (inclusi quelli protetti). La formattazione della memoria interna elimina anche gli indirizzi e-mail e i nomi degli album. Per ripristinarli, consultare la Guida del software EasyShare.**

# <span id="page-31-3"></span><span id="page-31-1"></span>**Contrassegnare foto e video per gli album**

In modalità di riesame, è possibile usare la funzione Album per contrassegnare le foto e i video presenti nella fotocamera con nomi di album.

### **Primo - Sul computer**

Usare il software Kodak EasyShare (versione 3.0 o superiore) per creare nomi di album sul computer e per copiarli (massimo 32) nella memoria interna della fotocamera. Per informazioni dettagliate, vedere la guida del software Kodak EasyShare.

### **Secondo - Sulla fotocamera**

- **1** Premere il pulsante Review (Riesamina), quindi individuare la foto o il video.
- **2** Premere il pulsante Menu.
- **3** Premere  $\rightarrow \rightarrow$  per evidenziare Album  $\frac{1}{2}$ , quindi premere il pulsante OK.

**4** Premere  $\rightarrow$  **F** per evidenziare la cartella di un album, quindi premere il pulsante OK.

Per aggiungere altre foto allo stesso album, premere (/) per scorrere le foto. Quando viene visualizzata la foto desiderata, premere il pulsante OK.

Ripetere il punto 4 per ciascun album a cui si desidera aggiungere delle foto.

*Il nome dell'album viene visualizzato con la foto. Un segno più (+) visualizzato dopo il nome dell'album indica che la foto è stata aggiunta a più album.*

Per rimuovere una selezione, evidenziare il nome di un album, quindi premere il pulsante OK. Per rimuovere tutte le selezioni dell'album, selezionare Cancella tutto.

### **Terzo - Trasferimento al computer**

Quando si trasferiscono le foto e i video contrassegnati al computer, si avvia il software Kodak EasyShare e le foto e i video vengono raggruppati nella cartella album corretta. Per informazioni dettagliate, vedere la guida del software Kodak EasyShare.

# <span id="page-32-2"></span><span id="page-32-1"></span><span id="page-32-0"></span>**Esecuzione di una sequenza di immagini**

Utilizzare la funzione Sequenza di immagini per visualizzare le foto e i video sullo schermo della fotocamera. Per eseguire una sequenza di immagini su un televisore o su qualsiasi dispositivo esterno, vedere [pagina](#page-33-1) 27. Per ridurre il consumo delle batterie, usare l'adattatore CA Kodak opzionale da 3 Volt (Visitare il sito [www.kodak.com/go/cx7330accessories](http://www.kodak.com/go/cx7330accessories).)

### **Avvio di una sequenza di immagini**

- **1** Premere il pulsante Review (Riesamina), quindi il pulsante Menu.
- **2** Premere **/** per evidenziare Sequenza di immagini  $\mathbf{F}$ , quindi premere il pulsante OK.
- **3** Premere  $\blacktriangle$  per evidenziare Avvia sequenza, quindi premere il pulsante OK.

*Sia le foto che i video vengono visualizzati una volta nell'ordine in cui sono stati eseguiti.*

Per interrompere la sequenza di immagini, premere il pulsante OK.

### **Modifica dell'intervallo di visualizzazione della sequenza di immagini**

L'impostazione predefinita dell'intervallo è di cinque secondi per ciascuna foto. È possibile aumentare l'intervallo di visualizzazione fino a un massimo di 60 secondi.

- 1 Nel menu Sequenza immagini, premere  $\blacktriangleleft$  per evidenziare Intervallo, quindi premere il pulsante OK.
- **2** Selezionare un intervallo di visualizzazione.

Per scorrere rapidamente i secondi, tenere premuto  $\blacktriangle$ / $\blacktriangledown$ .

**3** Premere il pulsante OK.

<span id="page-33-3"></span>*L'impostazione dell'intervallo resta attiva fino alla modifica successiva.*

### **Esecuzione di un ciclo continuo della sequenza di immagini**

Quando si attiva l'opzione Ciclo, la sequenza di immagini viene ripetuta ininterrottamente.

- **1** Nel menu Sequenza immagini, premere  $\rightarrow \rightarrow$  per evidenziare Ciclo, quindi premere il pulsante OK.
- **2** Premere  $\blacktriangle$   $\blacktriangleright$  per evidenziare On, quindi premere il pulsante OK.

<span id="page-33-2"></span>*La sequenza di immagini viene ripetuta finché non si preme il pulsante OK o fino all'esaurimento delle batterie.*

# <span id="page-33-1"></span><span id="page-33-0"></span>**Visualizzazione di foto e video su un televisore**

È possibile usare un cavo audio/video opzionale per visualizzare foto e video su un televisore, sul monitor di un computer o su qualsiasi dispositivo dotato di un ingresso video (la qualità dell'immagine visualizzata su uno schermo televisivo potrebbe risultare inferiore rispetto a quella di un'immagine visualizzata su un monitor o stampata).

- NOTA Assicurarsi che l'impostazione dell'uscita video (NTSC o PAL) sia corretta (vedere [pagina](#page-26-1) 20). Se si collega o scollega il cavo mentre è in esecuzione la sequenza di immagini, questa viene interrotta.
- **1** Collegare il cavo audio/video opzionale alla porta di uscita video della fotocamera e alle porte di ingresso video (gialla) e audio (bianca) del televisore. Per ulteriori informazioni, consultare il manuale di istruzioni del televisore.

**2** Riesaminare foto e video sullo schermo del televisore.

### <span id="page-34-2"></span><span id="page-34-1"></span><span id="page-34-0"></span>**Copia di foto e video**

È possibile copiare foto e video da una scheda alla memoria interna o viceversa.

### **Prima di eseguire la copia, verificare che:**

- Nella fotocamera sia inserita una scheda.
- La posizione di memorizzazione delle foto della fotocamera sia impostata sulla posizione **da** cui si effettua la copia. Vedere [Memorizzazione](#page-23-1)  [immagini, pagina](#page-23-1) 17.

### **Per copiare foto o video**

- **1** Premere il pulsante Review (Riesamina), quindi individuare la foto o il video.
- **2** Premere il pulsante Menu.
- **3** Premere  $\blacktriangle$  per evidenziare Copia  $\blacktriangleright$ , quindi premere il pulsante OK.
- **4** Premere  $\rightarrow \rightarrow$  per evidenziare un'opzione:

**FOTO o VIDEO –** Consente di copiare la foto o il video corrente.

**ESCI –** Consente di tornare al menu di riesame.

**TUTTO –** Consente di copiare tutte le foto e i video dalla posizione di memorizzazione selezionata alla posizione di destinazione.

**5** Premere il pulsante OK.

NOTA

- Le foto e i video vengono copiati, non spostati. Per rimuovere le foto e i video dalla posizione originale dopo averli copiati, è necessario eliminarli (vedere [pagina](#page-29-3) 23).
- I contrassegni applicati per la stampa, l'invio tramite e-mail e il salvataggio come preferiti non vengono copiati. Neanche le impostazioni di protezione vengono copiate. Per proteggere una foto o un video, vedere [pagina](#page-31-2) 25.

### <span id="page-35-2"></span><span id="page-35-1"></span><span id="page-35-0"></span>**Visualizzazione di informazioni relative a foto e video**

- **1** Premere il pulsante Review (Riesamina), quindi il pulsante Menu.
- **2** Premere  $\blacktriangle$  per evidenziare Info foto/video  $\mathbf{:=}$ , quindi premere il pulsante OK.
- **3** Per visualizzare le informazioni sulla foto o sul video successivi o precedenti, premere (/). Premere il pulsante Menu per uscire dal menu.

# <span id="page-36-0"></span>**4 Installazione del software**

# <span id="page-36-1"></span>**Requisiti minimi di sistema**

#### **Computer con sistema operativo Windows**

- Windows 98, 98SE, ME, 2000 SP1 o XP
- Internet Explorer 5.01 o versione successiva
- Processore da 233 MHz o superiore
- 64 MB di RAM (128 MB di RAM per Windows XP)
- 200 MB di spazio disponibile su disco rigido
- Unità CD-ROM
- Porta USB disponibile
- Monitor a colori, 800 x 600 pixel (consigliati 16 o 24 bit)

#### <span id="page-36-4"></span>**Computer Macintosh**

- Computer Power Mac G3, G4, G5, G4 Cube, iMac e PowerBook G3, G4 o iBook
- Mac OS X versione 10.2.3 o 10.3
- Safari 1.0 o versione successiva
- 128 MB di RAM
- 200 MB di spazio disponibile su disco rigido
- Unità CD-ROM
- Porta USB disponibile
- Monitor a colori, 1024 x 768 pixel (consigliate le impostazioni con migliaia o milioni di colori)
- NOTA I sistemi Mac OS 8.6 e 9.x non supportano le funzioni del pulsante Share (Condividi). Per avvalersi di tutte le funzioni disponibili, si raccomanda Mac OS X versione 10.2.x o 10.3. È possibile scaricare il software EasyShare per Mac OS 8.6 e 9.x dal sito Web [www.kodak.com/go/cx7330downloads.](http://www.kodak.com/go/cx7330downloads)

# <span id="page-36-2"></span>**Installazione del software**

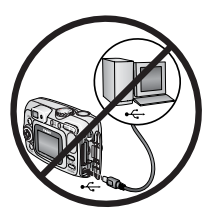

### <span id="page-36-3"></span>**ATTENZIONE:**

**Installare il software Kodak EasyShare** *prima* **di collegare la fotocamera o la dock opzionale al computer. In caso contrario, è possibile che il software non venga installato correttamente.** 

- **1** Chiudere tutte le applicazioni software aperte sul computer (incluso il software antivirus).
- **2** Inserire il CD del software Kodak EasyShare nell'unità CD-ROM.

**3** Installare il software:

<span id="page-37-1"></span>**Computer con sistema operativo Windows –** Se la finestra della procedura di installazione non viene visualizzata automaticamente, scegliere Esegui dal menu Start e digitare **d:\setup.exe** (**d** indica la lettera dell'unità contenente il CD).

<span id="page-37-0"></span>**Mac OS X –** Fare doppio clic sull'icona del CD sulla scrivania, quindi fare clic sull'icona di installazione.

**4** Per installare il software, attenersi alle istruzioni visualizzate sullo schermo.

**Computer con sistema operativo Windows –** selezionare Completa per installare automaticamente le applicazioni usate con maggiore frequenza. Selezionare Personalizzata per scegliere le applicazioni da installare.

**Mac OS X –** Attenersi alle istruzioni visualizzate sullo schermo.

- NOTA Quando richiesto, eseguire la registrazione elettronica della fotocamera e del software che richiede solo qualche minuto. La registrazione consente di ricevere informazioni relative agli aggiornamenti del software e di registrare alcuni dei prodotti forniti con la fotocamera. Per effettuare la registrazione elettronica, è necessario collegarsi al proprio provider di servizi Internet. Per registrarsi in un secondo momento, visitare il sito Web <www.kodak.com/go/register.>
- **5** Riavviare il computer. Se è stato precedentemente disattivato, riattivare il software antivirus. Per ulteriori informazioni, consultare il manuale del software antivirus.

Per informazioni sulle applicazioni software incluse nel CD del software Kodak EasyShare, fare clic sul pulsante Guida/Aiuto disponibile nel software Kodak EasyShare.

# <span id="page-38-2"></span><span id="page-38-0"></span>**5 Condivisione di foto e video**

Premere il pulsante Share (Condividi) per "contrassegnare" foto e video.

Dopo il trasferimento al computer è possibile condividere foto e video tramite le opzioni:

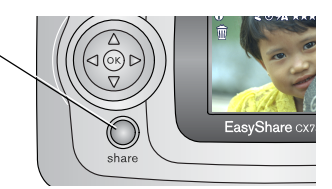

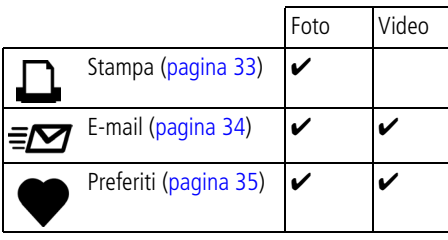

NOTA I contrassegni restano attivi fino a quando non vengono rimossi. Se si copia una foto o un video contrassegnato, il rispettivo contrassegno **non** viene copiato. Durante la rapida carrellata, viene contrassegnata solo l'ultima foto inclusa in una sequenza di scatti.

## <span id="page-38-1"></span>**Quando è possibile contrassegnare foto e video?**

### **Premere il pulsante Share (Condividi) per contrassegnare foto e video:**

- In qualsiasi momento (vengono visualizzati i video e le foto più recenti).
- Subito dopo aver realizzato una foto o un video, durante la rapida carrellata. Vedere [pagina](#page-18-0) 12.
- Dopo aver premuto il pulsante Review (Riesamina). Vedere [pagina](#page-28-0) 22.

## <span id="page-39-3"></span><span id="page-39-1"></span><span id="page-39-0"></span>**Contrassegnare foto per la stampa**

- **1** Premere il pulsante Share (Condividi). Premere (1) per individuare una foto o un video.
- **2** Premere  $\rightarrow \rightarrow$  per evidenziare Stampa  $\Box$ , quindi premere il pulsante OK.\*
- **3** Premere  $\blacktriangle$  per selezionare il numero di copie (0 99). Il valore zero rimuove il contrassegno dalla foto.

L'icona della stampa **D**uiene visualizzata nell'area di stato.

- **4 Opzionale:** è possibile applicare la stessa quantità di stampe ad altre foto. Premere (/) per individuare una foto o un video. Mantenere invariato il valore relativo alla quantità di stampe o premere  $\blacktriangle$  per modificarlo. Ripetere questa operazione finché alle foto non viene applicata la quantità di copie che si desidera stampare.
- **5** Premere il pulsante OK, quindi premere il pulsante Share (Condividi) per uscire dal menu.

\* Per contrassegnare tutte le foto presenti nella posizione di memorizzazione, evidenziare Stampa tutto, premere il pulsante OK e indicare il numero di copie, come descritto in precedenza. L'opzione Stampa tutto non è disponibile durante la rapida carrellata.

Per rimuovere il contrassegno di stampa da tutte le foto presenti nella posizione di memorizzazione, evidenziare Annulla st., quindi premere il pulsante OK. Tale opzione non è disponibile durante la rapida carrellata.

### <span id="page-39-2"></span>**Stampa di foto contrassegnate**

Quando si trasferiscono le foto contrassegnate al computer, si apre la schermata di stampa del software Kodak EasyShare. Per informazioni dettagliate, vedere la guida del software Kodak EasyShare.

Per ulteriori informazioni su come eseguire la stampa da computer, printer dock o scheda, vedere [pagina](#page-43-0) 37.

NOTA Per realizzare stampe di 10 cm x 15 cm di qualità superiore, impostare la qualità dell'immagine su Ottima 3:2. Vedere [pagina](#page-24-1) 18.

### <span id="page-40-2"></span><span id="page-40-1"></span><span id="page-40-0"></span>**Contrassegnare foto e video per l'invio tramite e-mail**

### **Primo - Sul computer**

Utilizzare il software Kodak EasyShare per creare una rubrica di indirizzi e-mail sul computer. Successivamente, copiare fino a 32 indirizzi e-mail nella memoria interna della fotocamera. Per informazioni dettagliate, vedere la guida del software Kodak EasyShare.

### **Secondo - Contrassegno di foto e video memorizzati sulla fotocamera**

- **1** Premere il pulsante Share (Condividi). Premere (1) per individuare una foto o un video.
- **2** Premere  $\blacktriangle$ / $\blacktriangledown$  per evidenziare E-mail  $\equiv \blacktriangledown$ , quindi premere il pulsante OK. *L'icona della posta elettronica* ≡∞ viene visualizzata nell'area di stato.
- **3** Premere  $\blacktriangle$  per evidenziare un indirizzo e-mail, quindi premere il pulsante OK.

Per contrassegnare altre foto o altri video con lo stesso indirizzo, premere per scorrerli rapidamente. Quando viene visualizzata la foto desiderata, premere OK.

Ripetere il punto 3 per ciascun indirizzo al quale si desidera inviare le foto o i video.

*Gli indirizzi selezionati sono contrassegnati con un segno di spunta.*

- **4** Per rimuovere una selezione, evidenziare un indirizzo selezionato e premere il pulsante OK. Per rimuovere tutti gli indirizzi selezionati, evidenziare Cancella tutto.
- **5** Premere  $\blacktriangle$ / per evidenziare Esci, quindi premere il pulsante OK.

*L'icona della posta elettronica ≡* viene visualizzata nell'area di stato.

**6** Premere il pulsante Share (Condividi) per uscire dal menu.

### **Terzo - Trasferimento e invio tramite e-mail**

Quando le foto e i video contrassegnati vengono trasferiti al computer, viene visualizzata la schermata di posta elettronica che consente di inviare foto e video agli indirizzi specificati. Per informazioni dettagliate, vedere la guida del software Kodak EasyShare.

# <span id="page-41-1"></span><span id="page-41-0"></span>**Contrassegnare foto e video come preferiti**

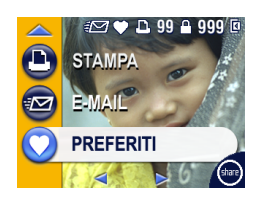

- <span id="page-41-2"></span>**1** Premere il pulsante Share (Condividi). Premere per individuare una foto o un video.
- **2** Premere  $\rightarrow \rightarrow$  per evidenziare Preferiti  $\rightarrow$ , quindi premere il pulsante OK.

L'icona delle foto e dei video preferiti **·** viene *visualizzata nell'area di stato.*

- **3** Per rimuovere il contrassegno, premere di nuovo il pulsante OK.
- **4** Premere il pulsante Share (Condividi) per uscire dal menu.

### **Uso dei preferiti sul computer**

Quando si trasferiscono al computer le foto e i video preferiti, è possibile usare il software Kodak EasyShare per recuperarli, organizzarli ed etichettarli per argomento, data, evento o qualsiasi altra categoria.

Per informazioni dettagliate, vedere la guida del software Kodak EasyShare.

# <span id="page-42-4"></span><span id="page-42-0"></span>**6 Trasferimento e stampa di foto**

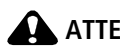

### **ATTENZIONE:**

**Installare il software Kodak EasyShare** *prima* **di collegare la fotocamera o la dock opzionale al computer. In caso contrario, è possibile che il software non venga installato correttamente.**

# <span id="page-42-1"></span>**Trasferimento di foto tramite cavo USB**

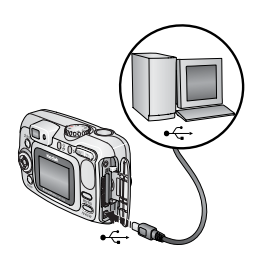

- <span id="page-42-3"></span>**1** Spegnere la fotocamera.
- **2** Inserire l'estremità del cavo USB contrassegnata dal simbolo  $\Lambda$  nella porta USB del computer. Per ulteriori informazioni, consultare il manuale per l'utente del computer.
- **3** Inserire l'altra estremità del cavo USB nella porta USB della fotocamera.
- **4** Accendere la fotocamera.

<span id="page-42-2"></span>*Il software Kodak EasyShare si avvia sul computer e guida l'utente attraverso le varie fasi del processo di trasferimento.* 

NOTA Per un programma di apprendimento online sul collegamento, visitare il sito Web [www.kodak.com/go/howto.](http://www.kodak.com/go/howto)

Per trasferire le foto, è anche possibile usare un lettore multischeda o un lettore/masterizzatore di schede Multimedia SD Kodak.

### **Altri prodotti disponibili per il trasferimento**

I seguenti prodotti Kodak possono essere utilizzati per il trasferimento di foto e video.

- Camera dock Kodak EasyShare e printer dock Kodak EasyShare
- Lettore multischeda Kodak e lettore/masterizzatore di schede Multimedia SD Kodak

Questi e altri accessori possono essere acquistati presso un rivenditore di prodotti Kodak o all'indirizzo [www.kodak.com/go/cx7330accessories](http://www.kodak.com/go/cx7330accessories).

# <span id="page-43-5"></span><span id="page-43-0"></span>**Stampa di foto dal computer**

Per ulteriori informazioni sulla stampa delle foto dal computer, fare clic sul pulsante Guida/Aiuto disponibile nel software Kodak EasyShare.

# <span id="page-43-6"></span><span id="page-43-1"></span>**Ordinazione di stampe online**

Il servizio di stampa Kodak EasyShare (fornito da Ofoto, [www.ofoto.com](http://www.ofoto.com)) è uno dei numerosi servizi di stampa online offerti nel software Kodak EasyShare. Consente di effettuare facilmente le operazioni indicate di seguito:

- Caricare le foto.
- Modificare, migliorare e aggiungere margini alle foto.
- Memorizzare le foto e condividerle con amici e parenti.
- Ordinare stampe di alta qualità, biglietti di auguri, cornici e album fotografici con consegna a domicilio.

# <span id="page-43-7"></span><span id="page-43-2"></span>**Stampa da una scheda SD/MMC opzionale**

- $\blacksquare$  È possibile stampare automaticamente le foto contrassegnate quando si inserisce la scheda in una stampante dotata di uno slot per schede SD/MMC. Per ulteriori informazioni, consultare il manuale per l'utente della stampante.
- È possibile stampare le foto presso un chiosco Kodak Picture Maker compatibile con schede SD/MMC (informarsi telefonicamente prima di recarsi sul posto). Per informazioni, visitare il sito Web [www.kodak.com/go/picturemaker.](http://www.kodak.com/go/picturemaker)
- $\blacksquare$  È possibile portare la scheda al proprio rivenditore di fiducia per una stampa professionale.

# <span id="page-43-4"></span><span id="page-43-3"></span>**Stampa senza computer**

Collegare la fotocamera alla printer dock Kodak EasyShare ed effettuare la stampa direttamente, senza utilizzare il computer. Questi e altri accessori possono essere acquistati presso un rivenditore di prodotti Kodak o all'indirizzo [www.kodak.com/go/cx7330accessories.](http://www.kodak.com/go/cx7330accessories)

# <span id="page-44-0"></span>**7 Risoluzione dei problemi**

<span id="page-44-3"></span>Questa sezione fornisce informazioni sulla risoluzione dei problemi relativi alla fotocamera. Ulteriori informazioni tecniche sono disponibili nel file Leggimi contenuto nel CD del software Kodak EasyShare. Per aggiornamenti sulla risoluzione dei problemi, visitare il sito Web [www.kodak.com/go/cx7330support](http://www.kodak.com/go/cx7330support).

# <span id="page-44-2"></span><span id="page-44-1"></span>**Problemi della fotocamera**

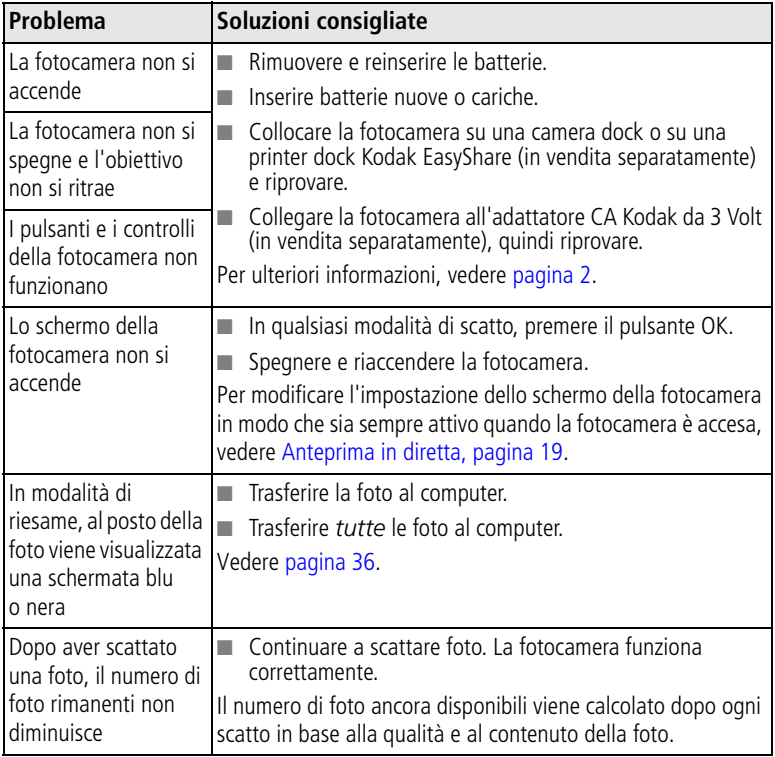

<span id="page-45-1"></span>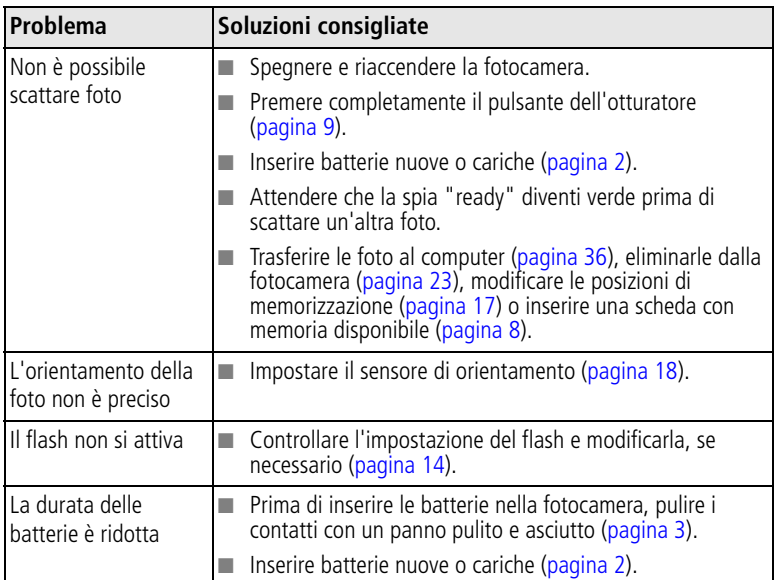

# <span id="page-45-2"></span><span id="page-45-0"></span>**Problemi relativi a connettività e computer**

<span id="page-45-3"></span>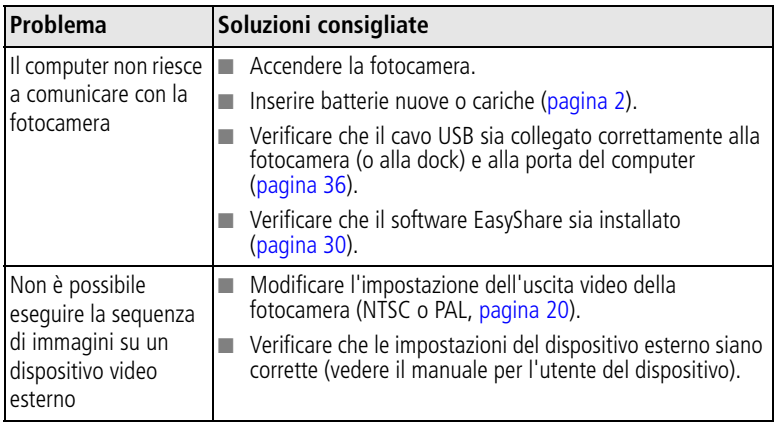

# <span id="page-46-1"></span><span id="page-46-0"></span>**Problemi di qualità delle foto**

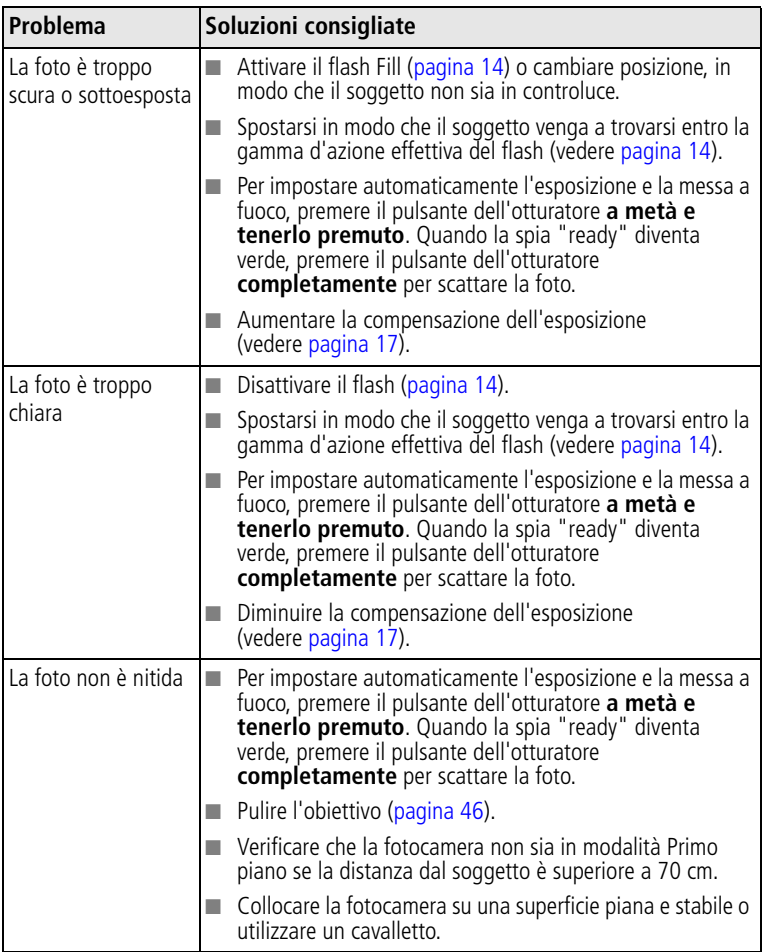

# <span id="page-47-0"></span>**Stati della spia "ready" della fotocamera**

<span id="page-47-1"></span>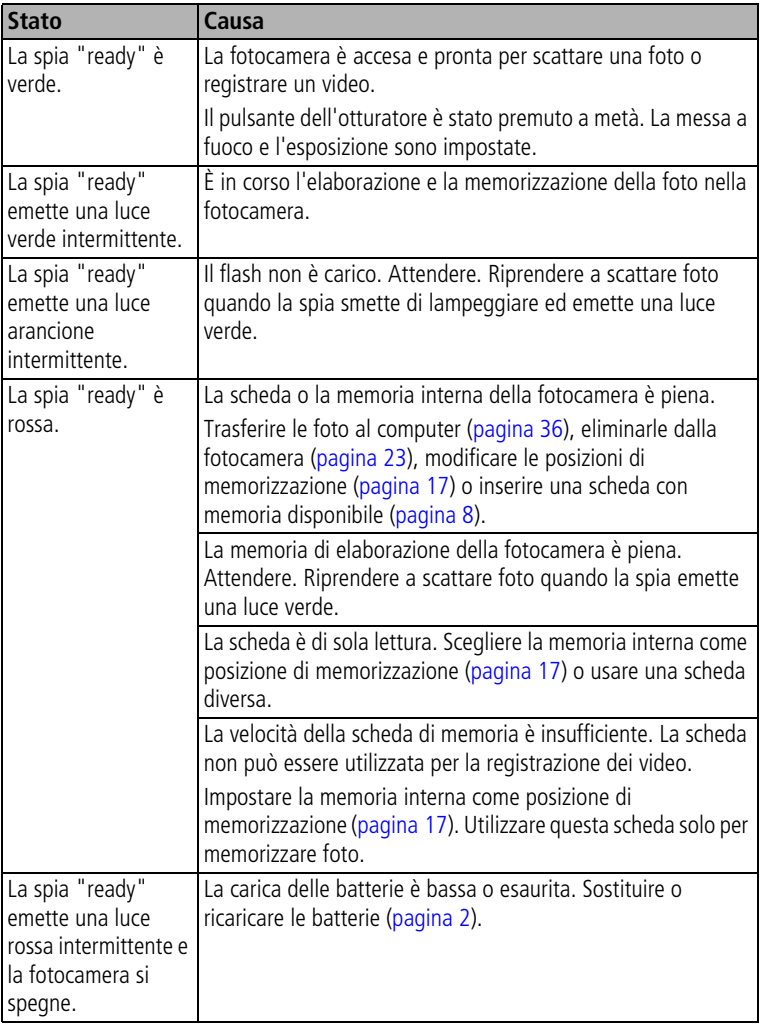

### **Ulteriori informazioni sui problemi**

Visitare il sito Web [www.kodak.com/go/cx7330support](http://www.kodak.com/go/cx7330support) o vedere [Capitolo](#page-48-0) 8, [Assistenza.](#page-48-0)

<span id="page-48-6"></span><span id="page-48-0"></span>**8 Assistenza**

# <span id="page-48-1"></span>**Collegamenti utili**

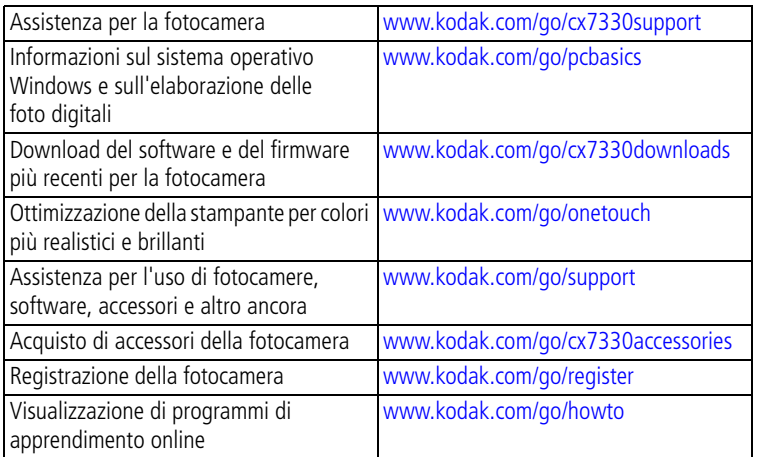

# <span id="page-48-7"></span><span id="page-48-4"></span><span id="page-48-2"></span>**Guida del software**

<span id="page-48-3"></span>Fare clic sul pulsante Guida/Aiuto disponibile nel software Kodak EasyShare.

# **Assistenza telefonica clienti**

Per eventuali domande sul funzionamento del software o della fotocamera, contattare un rappresentante dell'assistenza clienti.

### **Prima di telefonare**

Collegare la fotocamera, la camera dock o la printer dock al computer. Sedersi al computer e tenere le seguenti informazioni a portata di mano:

- Modello del computer
- Sistema operativo
- Tipo e velocità del processore (MHz)
- Quantità di memoria (MB)
- <span id="page-48-8"></span><span id="page-48-5"></span>■ Spazio disponibile sul disco rigido
- Numero di serie della fotocamera
- Versione del software Kodak EasyShare
- Testo esatto del messaggio di errore visualizzato

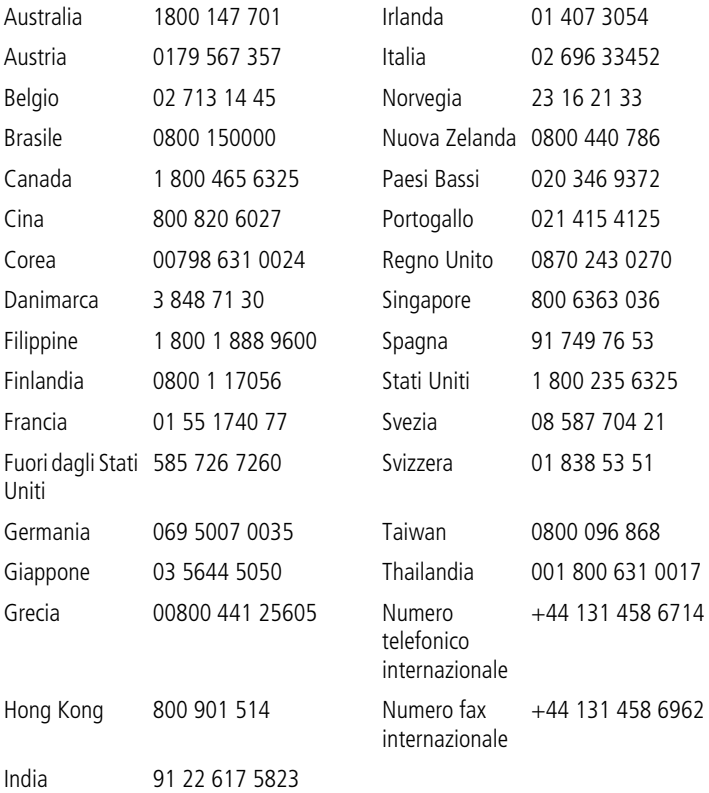

Per gli elenchi più aggiornati, visitare il sito Web all'indirizzo: <http://www.kodak.com/US/en/digital/contacts/DAIInternationalContacts.shtml>

# <span id="page-50-2"></span><span id="page-50-0"></span>**9 Appendice**

# <span id="page-50-1"></span>**Caratteristiche tecniche della fotocamera**

Per ulteriori informazioni sulle caratteristiche tecniche, visitare il sito Web <www.kodak.com/go/cx7330support>.

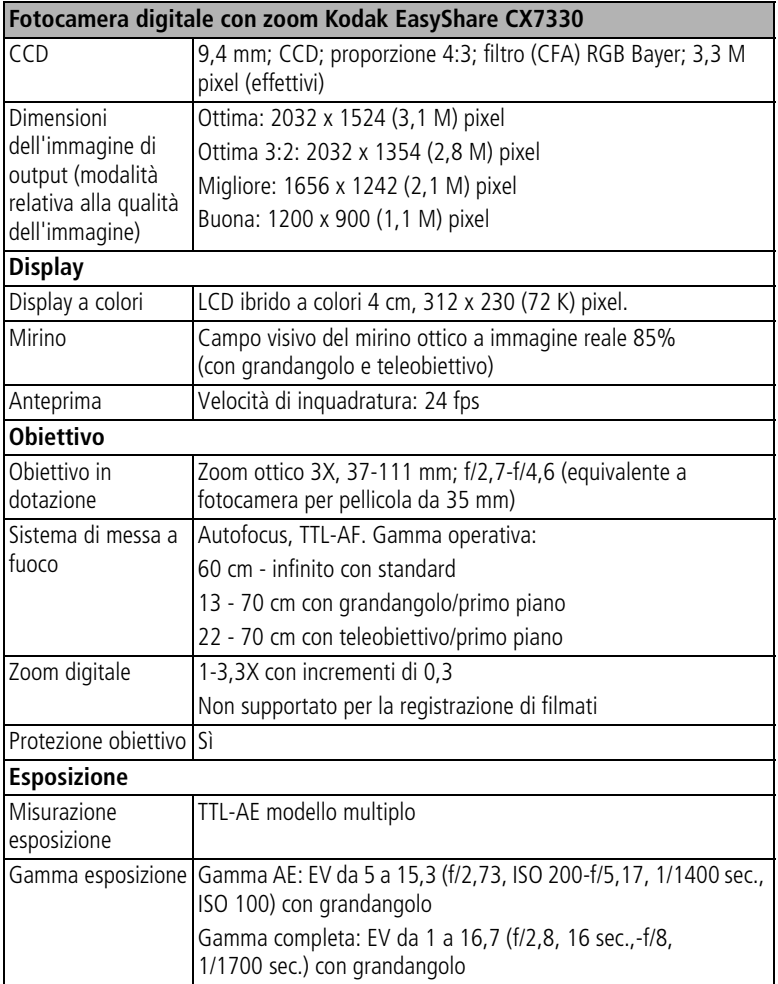

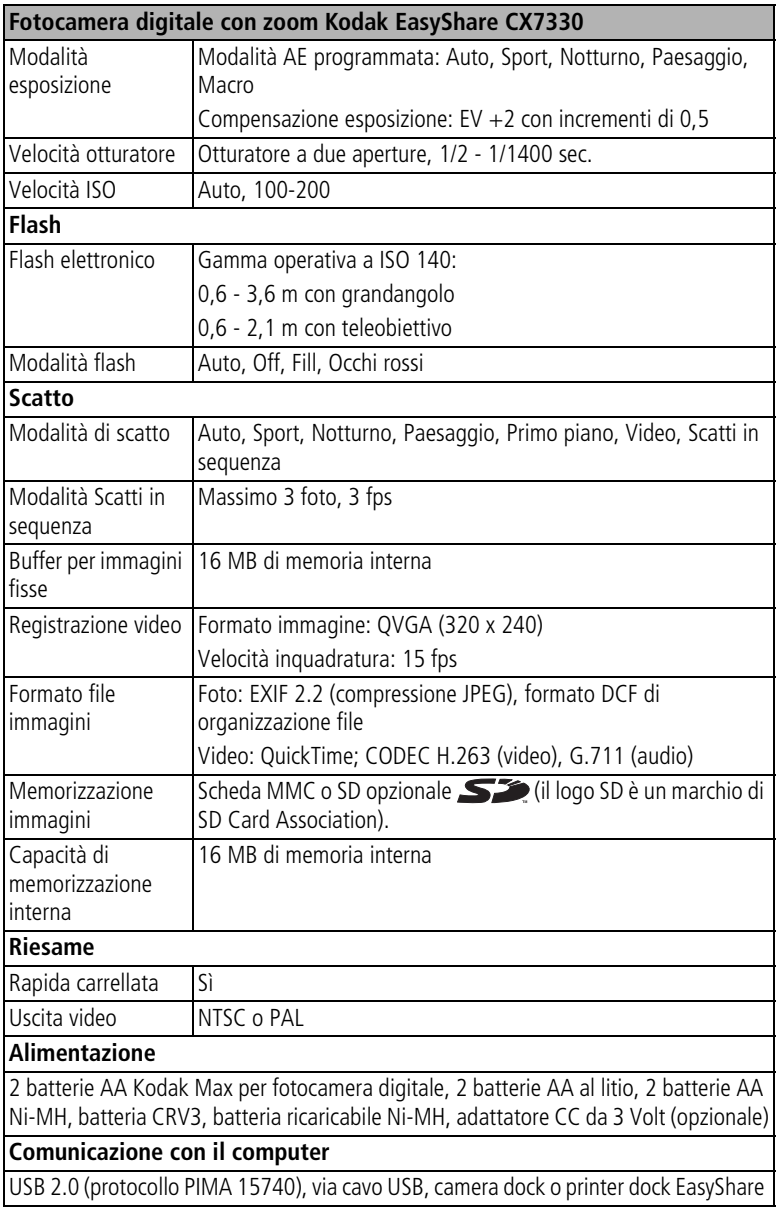

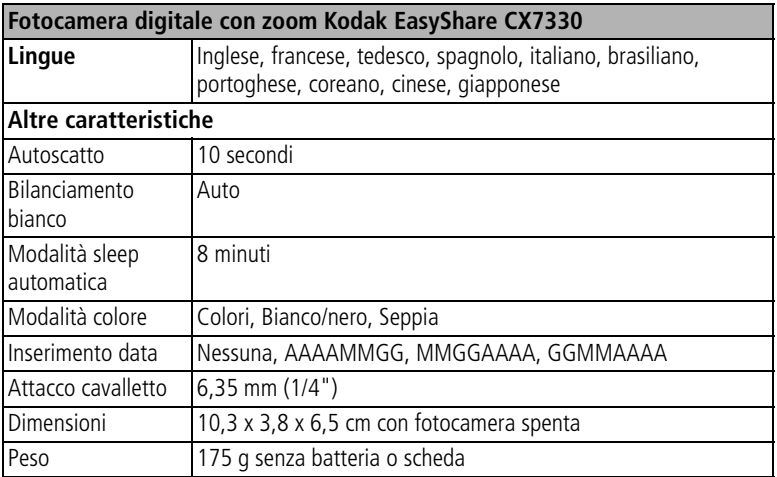

# <span id="page-52-1"></span><span id="page-52-0"></span>**Suggerimenti, sicurezza, manutenzione**

- Attenersi alle misure di sicurezza di base contenute nell'opuscolo "Importanti istruzioni per la sicurezza" fornito con la fotocamera.
- Se si sospetta un'infiltrazione di acqua nella fotocamera, spegnerla e rimuovere le batterie e la scheda. Lasciare asciugare i componenti all'aria per almeno 24 ore prima di utilizzare di nuovo la fotocamera.
- Per rimuovere polvere e sporcizia, soffiare delicatamente sull'obiettivo o sullo schermo della fotocamera. Passare con cautela un panno soffice privo di lanugine o una salvietta per obiettivi non trattata. Utilizzare esclusivamente soluzioni detergenti specifiche per obiettivi. Evitare che sostanze chimiche (ad esempio, una crema abbronzante) vengano a contatto con le superfici verniciate della fotocamera.
- In alcuni paesi sono disponibili contratti di assistenza. Per ulteriori informazioni, contattare un rivenditore di prodotti Kodak.
- Per informazioni sullo smaltimento delle batterie ricaricabili, visitare il sito Web di Rechargeable Battery Recycling Corporation all'indirizzo: [www.rbrc.com.](www.rbrc.com)
- Per informazioni sullo smaltimento o il riciclaggio della fotocamera digitale, contattare le autorità locali competenti. Negli Stati Uniti, visitare il sito Web di Electronics Industry Alliance all'indirizzo<www.eiae.org> o il sito Web di Kodak all'indirizzo<www.kodak.com/go/cx7330support>.

# <span id="page-53-0"></span>**Capacità di memorizzazione**

I formati dei file possono variare. Il numero delle foto o dei video che è possibile memorizzare è pertanto indicativo.

<span id="page-53-1"></span>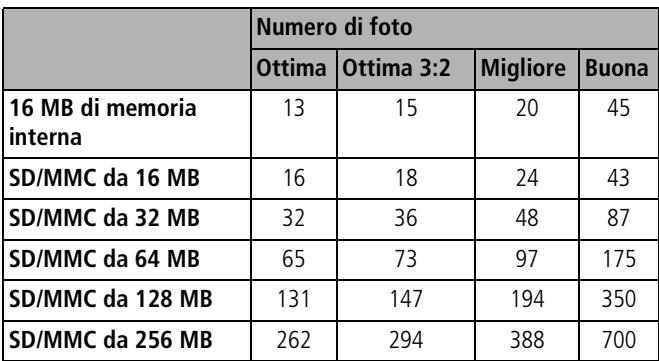

### **Capacità di memorizzazione delle foto**

### **Capacità di memorizzazione dei video**

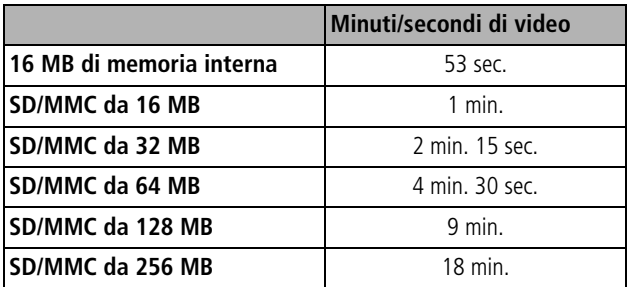

# <span id="page-54-2"></span><span id="page-54-0"></span>**Funzioni di risparmio energetico**

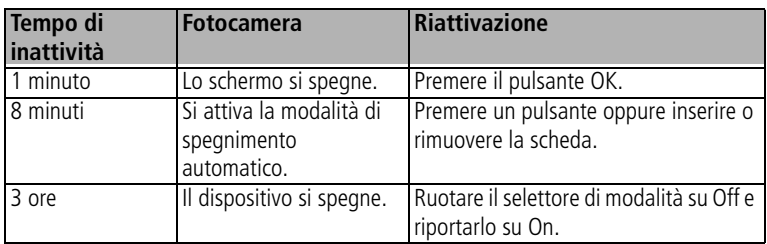

# <span id="page-54-3"></span><span id="page-54-1"></span>**Conformità alle normative vigenti**

### **Conformità FCC**

`otocamera digitale con zoom Kodak EasyShare CX7330

Questo apparecchio è stato sottoposto a test ed è risultato conforme ai limiti previsti per i dispositivi digitali di Classe B, ai sensi dell'articolo 15 del regolamento FCC. Tali limiti sono stati stabiliti al fine di fornire una protezione adeguata da interferenze dannose in un'installazione di tipo residenziale.

Questo apparecchio genera, utilizza e può irradiare energia in radiofrequenza e, se non viene installato o utilizzato conformemente alle istruzioni, può causare interferenze dannose con le comunicazioni radio. Non si garantisce, tuttavia, in alcun modo che tali interferenze non possano verificarsi in un'installazione specifica.

Se questo apparecchio causa interferenze dannose che disturbano la ricezione radiotelevisiva (per accertarsene, è sufficiente spegnere e riaccendere l'apparecchio), si consiglia di tentare di eliminare le interferenze adottando una o alcune delle misure riportate di seguito: 1) riorientare o riposizionare l'antenna ricevente; 2) aumentare la distanza tra l'apparecchio e il ricevitore; 3) collegare l'apparecchio a una presa di un circuito diverso rispetto a quello al quale è collegato il dispositivo ricevente; 4) rivolgersi al rivenditore o a un tecnico radio/TV esperto per ulteriori suggerimenti.

Qualsiasi cambiamento o modifica non espressamente approvata dalla parte competente in materia di conformità potrebbe invalidare il diritto dell'utente a utilizzare l'apparecchio. Laddove con il prodotto siano stati forniti cavi di interfaccia schermati o si utilizzino componenti o accessori aggiuntivi giudicati idonei per l'impiego nell'installazione del prodotto, è necessario utilizzarli per assicurare la conformità alla normativa FCC.

### <span id="page-55-2"></span>**Dichiarazione DOC canadese**

**Conformità Classe B DOC –** Questo apparecchio digitale di Classe B è conforme alla normativa ICES-003 del Canada.

**Observation des normes-Class B –** Cet appareil numérique de la classe B est conforme à la norme NMB-003 du Canada.

# <span id="page-55-1"></span><span id="page-55-0"></span>**Aggiornamento di software e firmware**

Per scaricare la versione più aggiornata del software incluso nel CD del software Kodak EasyShare e il firmware della fotocamera (il software che viene eseguito nella fotocamera), visitare il sito Web [www.kodak.com/go/cx7330downloads.](http://www.kodak.com/go/cx7330downloads)

### **A**

accensione e spegnimento della fotocamera, [4](#page-10-1) accessori, [36](#page-42-2) acquisto, [42](#page-48-4) adattatore CA, [4](#page-10-2) batteria, [3](#page-9-3) camera dock, [4](#page-10-3) printer dock, [4](#page-10-4), [37](#page-43-4) scheda SD/MMC, [8](#page-14-1) adattatore CA, [4](#page-10-2) aggiornamento del software e del firmware, [49](#page-55-1) album, [18](#page-24-3) album, contrassegnare foto per, [21](#page-27-2), [25](#page-31-4) alimentazione fotocamera, [4](#page-10-1) interruttore, [ii](#page-3-0) spegnimento automatico, [48](#page-54-2) anteprima in diretta, [19](#page-25-4) schermo della fotocamera come mirino, [10](#page-16-4) assistenza clienti, [42](#page-48-5) assistenza tecnica, [42](#page-48-5) assistenza telefonica, [42](#page-48-5) auto, [10](#page-16-5) flash, [14](#page-20-1) autofocus indicatori di inquadratura, [11](#page-17-1) automatico spegnimento, [48](#page-54-2) autoscatto foto, [15](#page-21-1) pulsante, [ii](#page-3-1) spia, [i](#page-2-0) video, [16](#page-22-3) autoscatto, ritardo dell'otturatore, [15](#page-21-1), [16](#page-22-3)

### **B**

batteria AA, inserimento, [2](#page-8-1) batteria CRV3 durata prevista, [3](#page-9-4) inserimento, [2](#page-8-2) batteria ricaricabile Ni-MH durata prevista, [3](#page-9-4) batterie durata prevista, [3](#page-9-4) estensione della durata, [3](#page-9-5) inserimento, [2](#page-8-1) misure di sicurezza e gestione, [4](#page-10-5) tipi, [3](#page-9-4) batterie al litio, durata prevista, [3](#page-9-4) batterie alcaline, avvertenza, [2](#page-8-1) batterie per fotocamera digitale Kodak, [2](#page-8-1) batterie, sportello del vano, [iii](#page-4-0)

### **C**

camera dock, [4](#page-10-3) camera dock, connettore sulla fotocamera, [iii](#page-4-1) capacità di memorizzazione, [47](#page-53-1) caratteristiche tecniche fotocamera, [44](#page-50-2) cavo audio/video, [1](#page-7-3), [27](#page-33-2) USB, [1](#page-7-3), [36](#page-42-3) CC IN, [ii](#page-3-2) cestino, eliminazione, [12](#page-18-1) cinturino da polso, attacco, [i](#page-2-1) colore, modalità, [18](#page-24-4) compensazione esposizione, [17](#page-23-2) computer collegamento della fotocamera, [36](#page-42-4) trasferimento, [36](#page-42-4) conformità alle normative canadesi, [49](#page-55-2) conformità FCC, [48](#page-54-3)

connettore per camera dock, [iii](#page-4-1) contenuto, confezione della fotocamera, [1](#page-7-3) contrassegnare foto per album, [21](#page-27-3), [25](#page-31-5) contrassegno invio tramite e-mail, [34](#page-40-2) preferiti, [35](#page-41-2) quando applicare il contrassegno, [32](#page-38-2) stampa, [33](#page-39-2) Controller a 4 vie, [ii](#page-3-3) copia di foto dalla memoria alla scheda, [28](#page-34-2) dalla scheda alla memoria, [28](#page-34-2) sul computer tramite cavo USB, [36](#page-42-4)

### **D**

data e ora, [20](#page-26-2) data, impostazione, [5](#page-11-2) descrizione del prodotto, [ii](#page-3-4) digitale, zoom, [13](#page-19-2) dispositivo video esterno visualizzazione di foto e video, [27](#page-33-2) dock camera dock, [4](#page-10-3) printer dock, [4](#page-10-4), [37](#page-43-4) download di foto, [36](#page-42-4)

### **E**

eliminazione dalla memoria interna, [23](#page-29-4) dalla scheda SD/MMC, [23](#page-29-4) durante la rapida carrellata, [12](#page-18-1) protezione di foto e video, [25](#page-31-6) e-mail, invio di foto e video, [34](#page-40-2) esecuzione della sequenza di immagini, [26](#page-32-2)

#### **F**

firmware, aggiornamento, [49](#page-55-1) flash impostazioni, [14](#page-20-1) unità, [i](#page-2-2) formato, [20](#page-26-0) foto capacità di memorizzazione, [47](#page-53-1) contrassegno, [21](#page-27-2), [25](#page-31-4) copia, [28](#page-34-2) eliminazione, [23](#page-29-4) ingrandimento, [24](#page-30-3) invio tramite e-mail di foto contrassegnate, [34](#page-40-2) modalità di scatto, [10](#page-16-6) problemi di qualità, [40](#page-46-1) protezione, [25](#page-31-6) riesame, [22](#page-28-4) stampa, [37](#page-43-5) stampa di foto contrassegnate, [33](#page-39-3) trasferimento tramite cavo USB, [36](#page-42-4) verifica delle impostazioni, [7](#page-13-0) foto e video, informazioni, [29](#page-35-2) fotocamera, manutenzione, [46](#page-52-1)

### **G**

grandangolo, pulsante, [ii](#page-3-5) guida assistenza, [42](#page-48-6) fotocamera, [38](#page-44-2) siti Web, [42](#page-48-6) software, [42](#page-48-7)

### **I**

icone, selettore di modalità, [10](#page-16-6) impostazione album, [18](#page-24-3) anteprima in diretta, [19](#page-25-4) autoscatto, [15](#page-21-1), [16](#page-22-3) compensazione esposizione, [17](#page-23-2)

data e ora, [5](#page-11-2), [20](#page-26-2) flash, [14](#page-20-1) inserimento della data, [18](#page-24-5), [19](#page-25-5) lingua, [20](#page-26-3) memorizzazione di immagini, [17](#page-23-1) modalità colore, [18](#page-24-4) modalità di scatto, [10](#page-16-6) qualità foto, [18](#page-24-1) sensore orientamento, [18](#page-24-2) uscita video, [20](#page-26-1) indicatori di inquadratura della messa a fuoco, [11](#page-17-1) informazioni foto e video, [29](#page-35-2) informazioni sulla fotocamera, [20](#page-26-4) ingrandimento delle foto, [24](#page-30-3) inserimento batterie, [2](#page-8-1) data, [18](#page-24-5), [19](#page-25-5) scheda SD/MMC, [8](#page-14-1) installazione scheda SD/MMC, [8](#page-14-1) software, [30](#page-36-3) istruzioni, batteria, [3](#page-9-3)

### **K**

Kodak EasyShare aggiornamento del software, [49](#page-55-1) assistenza per il software, [42](#page-48-8) installazione del software, [30](#page-36-3)

### **L**

[LCD.](#page-3-6) *Vedere* schermo della fotocamera Leggimi, file, [38](#page-44-3) lingua, [20](#page-26-3) luce sensore, [i](#page-2-3)

#### **M**

Macintosh installazione del software, [31](#page-37-0) manutenzione, fotocamera, [46](#page-52-1) memoria capacità di memorizzazione, [47](#page-53-1) inserimento scheda, [8](#page-14-1) memoria interna capacità di memorizzazione, [47](#page-53-1) memorizzazione di immagini, [17](#page-23-1) menu pulsante, [ii](#page-3-7) microfono, [i](#page-2-4) mirino, [i](#page-2-5), [ii](#page-3-8) uso dello schermo della fotocamera, [10](#page-16-4) modalità auto, [10](#page-16-5) notturno, [10](#page-16-7) paesaggio, [10](#page-16-8) primo piano, [10](#page-16-9) modalità di impostazione, uso, [19](#page-25-6) modalità sleep, [48](#page-54-2)

#### **N**

normative, informazioni, [48](#page-54-3) notturno, [10](#page-16-7)

### **O**

obiettivo, [i](#page-2-6) occhi rossi, flash, [14](#page-20-1) online, ordinazione di stampe, [37](#page-43-6) ora, impostazione, [5](#page-11-2) orologio, impostazione, [5](#page-11-2) otturatore problemi, [39](#page-45-1) ritardo dell'autoscatto, [15](#page-21-1), [16](#page-22-3)

#### **P**

paesaggio, [10](#page-16-8) panoramica fotocamera, [ii](#page-3-4) modalità della fotocamera, [10](#page-16-6) personalizzazione delle impostazioni della fotocamera, [19](#page-25-6)

preferiti, contrassegno, [35](#page-41-2) primo piano, [10](#page-16-9) printer dock, [4](#page-10-4), [37](#page-43-4) protezione, foto e video, [25](#page-31-6) pulsante autoscatto/scatti in sequenza, [16](#page-22-4) delete (elimina), [ii](#page-3-9), [12](#page-18-1) flash/stato, [14](#page-20-1) menu, [ii](#page-3-10) OK, [5](#page-11-3) On/Off, [ii](#page-3-0) otturatore, [i](#page-2-7) review (riesamina), [ii](#page-3-11), [22](#page-28-4) share (condividi), [ii](#page-3-12), [32](#page-38-2) zoom, [ii](#page-3-5), [13](#page-19-3)

### **Q**

qualità foto, [18](#page-24-1)

### **R**

rapida carrellata uso, [12](#page-18-1) riesame dei video eliminazione, [23](#page-29-4) protezione, [25](#page-31-6) schermo della fotocamera, [22](#page-28-5) sequenza di immagini, [26](#page-32-2) riesame delle foto durante lo scatto, [12](#page-18-1) eliminazione, [23](#page-29-4) ingrandimento, [24](#page-30-3) protezione, [25](#page-31-6) schermo della fotocamera, [22](#page-28-5) sequenza di immagini, [26](#page-32-2) risoluzione dei problemi connettività e computer, [39](#page-45-2) fotocamera, [38](#page-44-2) qualità delle foto, [40](#page-46-1)

### **S**

scatti in sequenza, [ii](#page-3-1), [16](#page-22-4) scheda SD/MMC capacità di memorizzazione, [47](#page-53-1) inserimento, [8](#page-14-2) posizione dello slot, [iii](#page-4-2) stampa da, [37](#page-43-7) schermo della fotocamera come mirino, [10](#page-16-4) riesame dei video, [22](#page-28-5) riesame delle foto, [22](#page-28-5) selettore di modalità, [ii](#page-3-0), [10](#page-16-6) sensore orientamento, [18](#page-24-2) sensore, luce, [i](#page-2-3) sequenza di immagini ciclo continuo, [27](#page-33-3) esecuzione, [26](#page-32-2) problemi, [39](#page-45-3) sicurezza, [46](#page-52-1) siti Web Kodak, [42](#page-48-6) software aggiornamento, [49](#page-55-1) assistenza, [42](#page-48-8) installazione, [30](#page-36-3) software EasyShare, [30](#page-36-4) spegnimento, automatico, [48](#page-54-2) spia "ready", [ii](#page-3-13), [41](#page-47-1) autoscatto, [16](#page-22-5) stampa da una scheda, [37](#page-43-7) foto, [37](#page-43-5) foto contrassegnate, [37](#page-43-7) ordinazione online, [37](#page-43-6) ottimizzazione della stampante, [42](#page-48-6) senza computer, [37](#page-43-4) stato spia ready, [41](#page-47-1) suggerimenti file Leggimi, [38](#page-44-3)

istruzioni sulla batteria, [3](#page-9-3) manutenzione della fotocamera, [46](#page-52-1) sicurezza, [46](#page-52-1) supporto e assistenza numeri di telefono, [42](#page-48-5)

### **T**

teleobiettivo, pulsante, [ii](#page-3-5) televisore, sequenza di immagini, [27](#page-33-2) trasferimento, tramite cavo USB, [36](#page-42-4)

### **U**

URL, siti Web Kodak, [42](#page-48-6) USB posizione delle connessioni, [iii](#page-4-3) trasferimento di foto, [36](#page-42-4) uscita A/V, [iii](#page-4-4), [27](#page-33-2) uscita video, [20](#page-26-1)

### **V**

video capacità di memorizzazione, [47](#page-53-1) copia, [28](#page-34-2) eliminazione, [23](#page-29-4)

invio tramite e-mail di video contrassegnati, [34](#page-40-2) protezione, [25](#page-31-6) riesame, [22](#page-28-4) trasferimento al computer, [36](#page-42-4) verifica delle impostazioni, [7](#page-13-0) visualizzazione, [22](#page-28-5) visualizzazione della sequenza di immagini, [26](#page-32-2) visualizzazione delle foto dopo lo scatto, [12](#page-18-1), [22](#page-28-5) ingrandite, [24](#page-30-3) visualizzazione delle informazioni relative a foto e video, [29](#page-35-2)

### **W**

**Windows** installazione del software, [31](#page-37-1)

### **Z**

zoom digitale, [13](#page-19-2) ottico, [13](#page-19-3) pulsante, [ii](#page-3-5)